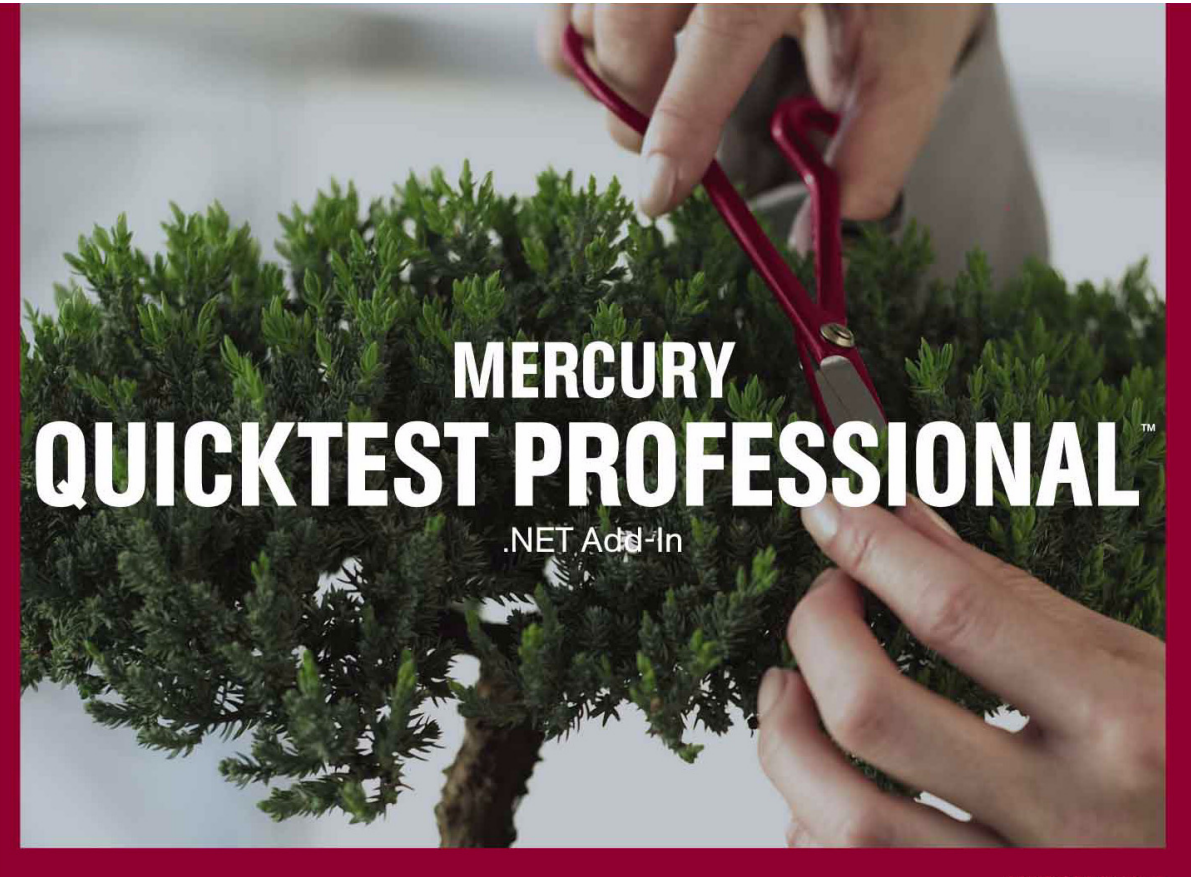

**VERSION 8.2** 

拡 張 ガ  $\mathbf{E}$ 

**MERCURY** 

# **Mercury QuickTest Professional .NET** アドイン 拡張ガイド Version 8.2

# **MERCURY**

QuickTest Professional .NET  $\mathcal{T} \not\restriction \mathcal{Y} \rightarrow \mathcal{Y} \land \mathcal{Y}$ , Version 8.2

本マニュアル,付属するソフトウエアおよびその他の文書の著作権は,米国および国際著作権法によって 保護されており,それらに付随する使用契約書の内容に則する範囲内で使用できます。Mercury Interactive Corporation のソフトウエア,その他の製品およびサービスの機能は次の1つまたはそれ以上の特許に記 述があります。米国特許番号 5,701,139; 5,657,438; 5,511,185; 5,870,559; 5,958,008; 5,974,572; 6,138,157; 6,144,962; 6,205,122; 6,237,006; 6,341,310; 6,360,332, 6,449,739; 6,470,383; 6,477,483; 6,549,944; 6,560,564; 6,564,342; 6,587,969; 6,631,408; 6,631,411; 6,633,912; 6,694,288; 6,738,813; 6,738,933 および 6,754,701。その他 の特許は米国およびその他の国で申請中です。権利はすべて弊社に帰属します。

Mercury, Mercury Interactive, Mercury Interactive  $\mathcal{O} \square \vec{\rightarrow}$ , LoadRunner, LoadRunner TestCenter, Mercury Business Process Testing, Mercury Quality Center, Quality Center, QuickTest Professional, SiteScope, SiteSeer, TestDirector, Topaz および WinRunner は, 米国およびその他の国の Mercury Interactive Corporation およびその子会社の商標または登録商標です。上記の一覧に含まれていない商標についても、Mercury Interactive が当該商標の知的所有権を放棄するものではありません。

その他の企業名,ブランド名,製品名の商標および登録商標は,各所有者に帰属します。Mercury Interactive Corporation は,どの商標がどの企業または組織の所有に属するかを明記する責任を負いません。

Mercury Interactive Corporation 379 North Whisman Road Mountain View, CA 94043 Tel: (650) 603-5200 Toll Free: (800) TEST-911 Customer Support: (877) TEST-HLP Fax: (650) 603-5300

© 2004 Mercury Interactive Corporation, All rights reserved

本書に関するご意見,ご要望は documentation@mercury.com まで電子メールにてお送りください。

QTPNETEXTGD8.2JP/01

# 目次

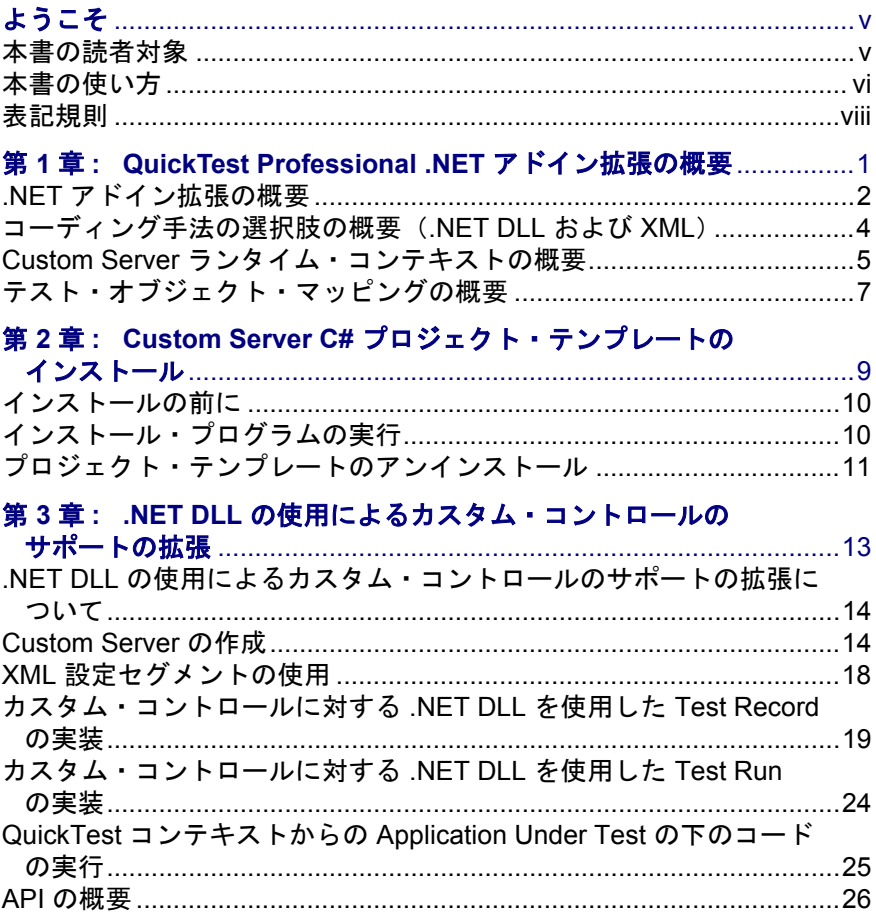

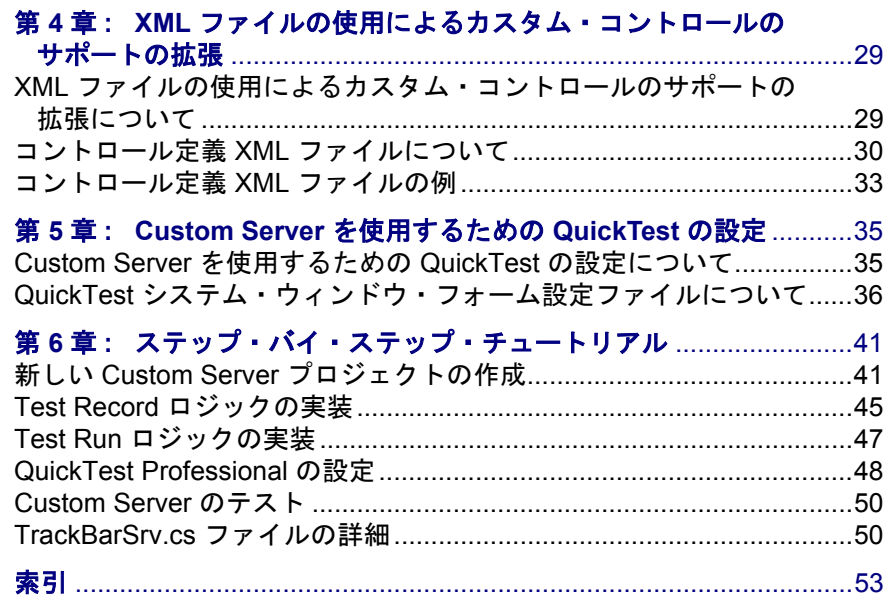

# <span id="page-5-0"></span>ようこそ

QuickTest Professional .NET アドインへようこそ。

QuickTest Professional .NET アドイン拡張を使用すると、標準の OuickTest Professional .NET アドインではサポートされていないサードパーティ製の .NET コントロールおよびカスタムの .NET コントロールを使用するテスト・アプリ ケーションがサポートされるようになります。

# <span id="page-5-1"></span>本書の読者対象

本書 は,プログラマ,システム・アナリスト,システム設計者,技術責任者を 対象としています。

本書を使用するには、次の知識が必要です。

- ➤ QuickTest Professional オブジェクト・モデル
- ➤ QuickTest Professional .NET アドイン
- > XML (基本的な知識)
- ➤ C# での .NET プログラミング

# <span id="page-6-0"></span>本書の使い方

本書では、QuickTest Professional .NET アドイン拡張を使用して、サードパー ティ製のコントロールやカスタム・コントロールに対する Test Run および Test Record のサポートを拡張するのに必要な事項について説明します。Test Record は、テスト対象アプリケーションに対する操作とその操作に対するア プリケーションの動作結果の記録,そしてその記録のテスト・スクリプトへの 変換を行うセッション内で使用するソフトウェア・モジュールです。Test Run ソフトウェア・モジュールは,このスクリプトを実行して,アプリケーション が要求どおりに動作しているかどうかをテストするために結果を追跡するのに 使用します。

本書は,「**QuickTest Professional .NET** アドイン拡張 **API** リファレンス」(オン ライン・ヘルプ形式)と併せて使用してください。

これらのドキュメントは,『**QuickTest Professional** ユーザーズ・ガイド』, 『**QuickTest Professional .NET** アドイン・ガイド』,『**QuickTest Professional Object Model Reference**』と併せて使用してください。これらすべてのドキュメ ントのオンライン版には、QuickTest のメイン画面から、[ヘルプ] > [**QuickTest Professional** ヘルプ]を選択してアクセスします。これらのド キュメントは,印刷したものも用意されています。

本書は、次の章で構成されています。

### 第 **1** 章 **[QuickTest Professional .NET](#page-9-1)** アドイン拡張の概要

カスタムの .NET コントロールのサポート拡張の概念について説明します。

### 第 **2** 章 **Custom Server C#** [プロジェクト・テンプレートのインストール](#page-17-1)

.NET アドイン拡張モジュールのインストール方法と,この拡張機能を使用する ための QuickTest Professional .NET アドイン・プロジェクトの設定方法について 説明します。

### 第 **3** 章 **.NET DLL** [の使用によるカスタム・コントロールのサポートの拡張](#page-21-1)

.NET DLL を使用してカスタム・コントロールのサポートを拡張する方法につ いて説明します。

## 第 **4** 章 **XML** ファイルの使用による [カスタム・コントロールのサポートの拡張](#page-37-2)

XML ファイルを使用してカスタム・コントロールのサポートを拡張する方法 について説明します。

## 第 **5** 章 **Custom Server** [を使用するための](#page-43-2) **QuickTest** の設定

Custom Server を使用するための QuickTest の設定方法と、設定ファイル形式に ついて説明します。

## 第 **6** 章 [ステップ・バイ・ステップ・チュートリアル](#page-49-2)

コントロールのカスタム・サポートを作成する手順を順を追って説明します。

# <span id="page-8-1"></span><span id="page-8-0"></span>表記規則

本書では、次の表記規則に従います。

- **1, 2, 3** 太字の数字は , 手順の順番を示します。
- > 大なり記号はメニュー・レベルを区切ります(例:「ファイ  $|J\cup I| > |I|$  [開く])。
- [太字] 全角の大括弧に太字は、インターフェイスの要素の名前 (例:「実行]ボタン)やその他の強調する項目を示します。

太字 本字のテキストは、メソッド名または関数名を示します。 また,メソッドまたは関数の引数,構文の記述中のファイ ル名,書名を示します。新しい用語を紹介する場合にも使 用します。

- <> 山括弧は,ユーザの環境次第で変わる可能性のある,ファ イル・パスや URL アドレスの一部分を囲みます(例:<< 品のインストール・フォルダ> \**bin**)。
- Arial Arial のフォントはそのまま入力する例やテキストに使用さ れます。
- **Arial bold Arial bold** のフォントはそのまま入力しなければならない構 文記述のテキストに使用されます。
- SMALL CAPS SMALL CAPS のフォントは、キーボードのキーを示します。
- ... アンチングのようなのは、同じ形式で項目をさらに含めること ができることを意味します。プログラム例での 3 つの点は, プログラム行が意図的に削除されていることを示します。
- [ ] まずの大括弧は、省略可能な引数を囲みます。
- | 2 つの値のうちの 1 つを選択しなければならない場合,これ らの値を垂直バーで区切ります。

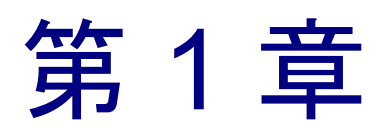

# <span id="page-9-1"></span><span id="page-9-0"></span>QuickTest Professional .NET アドイン拡張の概要

QuickTest Professional .NET アドイン拡張へようこそ

QuickTest Professional .NET アドイン拡張によって,標準の QuickTest Professional .NET アドインではサポートされていないサードパーティ製の .NET コントロール およびカスタムの .NET コントロールに対する高度なサポートが可能になります。

拡張モジュールを使用せずに標準の QuickTest Professional .NET アドインではサ ポートされない .NET コントロールでのテストを記録することは可能です。しか し、記録されたスクリプトには、Windows メッセージとして渡される低レベル の動作が含まれることになります。拡張モジュールを使用して .NET コントロー ルをサポートすることによって,標準の低レベル・サポートが拡張され,スク リプトが意味の分かりやすい,修正も簡単に行えるものになります。

本章では、次の項目について説明します。

- ➤ .NET [アドイン拡張の概要](#page-10-0)
- ▶ コーディング手法の選択肢の概要 (.NET DLL および XML)
- ▶ Custom Server [ランタイム・コンテキストの概要](#page-13-0)
- ➤ [テスト・オブジェクト・マッピングの概要](#page-15-0)

# <span id="page-10-1"></span><span id="page-10-0"></span>**.NET** アドイン拡張の概要

QuickTest Professional .NET アドイン拡張は,サードパーティ製やカスタムのこ れらの .NET コントロールの有意動作を表すメソッドを使用して QuickTest テス ト・オブジェクトを拡張することで, .NET コントロールのサポートを可能にし ます。

拡張モジュールを付け加えていない QuickTest Professional .NET アドインでも, 多くの .NET コントロールが標準でサポートされています。.NET アドインで は,これらのコントロールの有意動作を表すメソッドが実装された,テスト・ オブジェクトが提供されます。

拡張モジュールは,追加の .NET コントロールに対して,同じレベルのサポート を実装することを可能にします。拡張モジュールを使用して,既存のメソッドを 変更して新たなメソッドを定義することで .NET アドイン・インタフェースを拡 張し, Custom Server を作成します。カスタム・コントロールを既存の QuickTest テスト・オブジェクトにマッピングすれば,IntelliSense での表示と,ビジネス・ コンポーネントまたはテスト・スクリプトでのステップの説明を含め,QuickTest テスト・オブジェクトのすべての機能を使用できるようになります。

#### 有意動作の概念について

コントロールの有意動作とは,テストの対象となる動作です。例えば,アプリ ケーションでラジオ・ボタン・グループのボタンをクリックするとき,**Click** イベントやクリックの座標ではなく,選択されている値が関心の対象です。し たがって,ラジオ・ボタン・グループの有意動作は,選択対象の変更です。

コントロールに対するサポートを拡張せずに,カスタム・コントロールを対象 とするテストまたはビジネス・コンポーネントを記録すると,コントロールの 低レベルの動作が記録されます。例えば,次に示すサンプル .NET アプリケー ションの TrackBar コントロールは、対応する QuickTest テスト・オブジェクト が存在しないコントロールです。

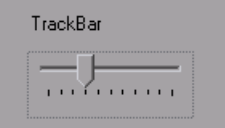

コントロールのサポートを実装せずに TrackBar を対象とした記録を行うと, キーワード・ビューには次のように表示されます。

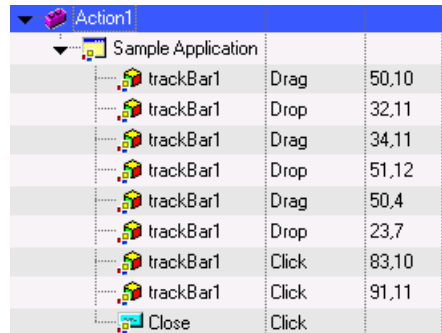

エキスパート・ビューでは,記録されたテストが次のように表示されます。

SwfWindow("Sample Application").SwfObject("trackBar1").Drag 50,10 SwfWindow("Sample Application").SwfObject("trackBar1").Drop 32,11 SwfWindow("Sample Application").SwfObject("trackBar1").Drag 34,11 SwfWindow("Sample Application").SwfObject("trackBar1").Drop 51,12 SwfWindow("Sample Application").SwfObject("trackBar1").Drag 50,4 SwfWindow("Sample Application").SwfObject("trackBar1").Drop 23,7 SwfWindow("Sample Application").SwfObject("trackBar1").Click 83,10 SwfWindow("Sample Application").SwfObject("trackBar1").Click 91,11 SwfWindow("Sample Application").SwfButton("Close").Click

記録されるメソッドは、表示されるコントロールの特定の座標における,Drag, Drop および Click (TrackBar コントロールの低レベルの動作)であることに注意 してください。このようなステップは,分かりにくく修正も困難です。

.NET アドイン拡張を使用して TrackBar コントロールをサポートする場合,結 果はより意味のあるものになります。次に,Custom Server を使い TrackBar を対 象に記録を行ったテストのキーワード・ビューを示します。

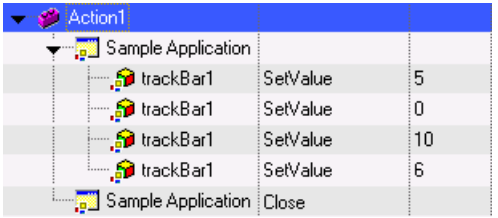

エキスパート・ビューでは,記録されたテストが次のように表示されます。

SwfWindow("Sample Application").SwfObject("trackBar1").SetValue 5 SwfWindow("Sample Application").SwfObject("trackBar1").SetValue 0 SwfWindow("Sample Application").SwfObject("trackBar1").SetValue 10 SwfWindow("Sample Application").SwfObject("trackBar1").SetValue 6 SwfWindow("Sample Application").Close

QuickTest は,カスタム・テスト・オブジェクトを使用しない場合に記録する低 レベルの Drag, Drop および Click 操作の代わりに、新しいスライダの位置を示 す SetValue 操作を記録しています。このようなテスト・スクリプトであれば理 解と修正は簡単です。

# <span id="page-12-2"></span><span id="page-12-0"></span>コーディング手法の選択肢の概要(**.NET DLL** および **XML**)

QuickTest カスタム・サポートの実装には,次の 2 つの方法があります。

- **▶ .NET DLL**: NET アセンブリを使用してコントロールに対するサポートを拡張 します。
- **► XML**: XML ファイルを使用しているコントロールに対するサポートを拡張し ます。

### <span id="page-12-1"></span>コーディング手法選択のガイドライン

ほとんどの Custom Server は,.NET DLL として実装されます。構文のチェッ ク,デバッグ,Microsoft IntelliSense など,プログラム開発環境のすべてのサー ビスによって開発がサポートされるため,この選択肢が一般的に使用されま す。さらに, .NET DLL として実装される Custom Server は, Test Record 機能 の一部を **QuickTest** コンテキスト,一部を **Application under test** コンテキス トにおいて実行できます。詳細については,13 ページ「.NET DLL [の使用によ](#page-21-1) [るカスタム・コントロールのサポートの拡張」](#page-21-1),および『**QuickTest Professional .NET** アドイン拡張 **API** リファレンス』を参照してください。

ランタイム・コンテキストの詳細については,5 ページ「[Custom Server](#page-13-0) ランタ [イム・コンテキストの概要」を](#page-13-0)参照してください。

十分な情報がある比較的シンプルなコントロール,あるいは既存のオブジェク トに適格にマッピングが可能であるにもかかわらず、Test Record の実装と置 き換える必要があるか,テスト・オブジェクトの少数の Test Run メソッドを置 き換えるか追加する必要がある場合には,XML を使用した実装が最も実用的 です。テキスト・エディタがあればよいため,完全なプログラミング環境を使 用できない場合にも有用です。

ただし,XML を使用してカスタム・コントロールを実装する場合は,プログ ラム開発環境によって提供されるサポートはありません。XML 実装は, **Application under test** コンテキストにおいてのみ実行可能です。詳細につい ては,29 ページ「XML ファイルの使用による [カスタム・コントロールのサ](#page-37-2) [ポートの拡張」](#page-37-2)を参照してください。

コーディング・オプション設定の詳細については,35 ページ「[Custom Server](#page-43-2) を [使用するための](#page-43-2) QuickTest の設定」を参照してください。

# <span id="page-13-1"></span><span id="page-13-0"></span>**Custom Server** ランタイム・コンテキストの概要

Custom Server によって提供されるクラスは,ランタイム・コンテキストと呼ば れる 2 つのソフトウェア・プロセスの 1 つの中でインスタンス化されます。

- ➤ **Application under test**
- ➤ **QuickTest**

**Application under test** コンテキスト内に作成されるオブジェクトは,.NET コ ントロールのイベント,メソッド,およびプロパティに直接アクセスできま す。しかし,Windows メッセージをリッスンすることはできません。

**QuickTest** コンテキスト内に作成されるオブジェクトは, Windows メッセージ をリッスンできます。しかし,.NET コントロールのイベント,メソッド,およ びプロパティには直接アクセスできません。

Custom Server を .NET DLL として実装した場合には,**QuickTest** コンテキスト 内に作成されるオブジェクトは,**Application under test** コンテキスト内で実 行される Assistant オブジェクトを作成できます。

## <span id="page-14-0"></span>**Custom Server** ランタイム・コンテキスト選択のガイドライン

Custom Server は, Test Record と Test Run のどちらか, または両方を実装でき ます。Test Record は、テスト対象アプリケーションに対する操作と、アプリ ケーションの動作結果の記録,そしてその記録のテスト・スクリプトへの変換 を行うセッション内で使用するソフトウェア・モジュールです。Test Run は, このスクリプトを実行してアプリケーションが要式どおりに動作しているかど うかをテストするために結果を追跡するソフトウェア・モジュールです。

Test Run は,ほとんどが **Application under test** コンテキスト内で実装されま す。コントロールへの直接アクセスにより,値の設定とコントロールのメソッ ドの呼び出しを簡単に行うことができます。この場合,Test Run セッション中 に Windows メッセージをリッスンする必要がないため,**QuickTest** コンテキス トは要求されません。ただし,使用するアプリケーションがカスタム・コント ロールのサービスよりも QuickTest サービスを多用する場合,**QuickTest** コンテ キスト内に Test Run を実装する方がより効率的な場合があります。

Test Record のプログラミングは,一般に,**Application under test** コンテキス トにおいて行うほうが簡単です。しかし,記録に Windows メッセージの使用が 不可欠である場合,**QuickTest** コンテキストを使用する必要があります。

.NET DLL Custom Server が, Windows メッセージのリッスンと, コントロール のイベントおよびプロパティへのアクセスの両方を行う必要がある場合は, Assistant クラスを使用します。**QuickTest** コンテキスト内で動作する Custom Server は,**Application under test** コンテキスト内で実行する Assistant クラ ス・オブジェクトを使用して,**Application under test** コンテキスト内のイベ ントをリッスンできます。これらのオブジェクトは,コントロール・プロパ ティへの直接アクセスも提供します。

詳細については,19 [ページ「カスタム・コントロールに対する](#page-27-1) .NET DLL を使 用した [Test Record](#page-27-1) の実装」を参照してください。

Assistant クラスの詳細については,13 ページ「.NET DLL [の使用によるカスタ](#page-21-1) [ム・コントロールのサポートの拡張」,](#page-21-1)および『**QuickTest Professional .NET** ア ドイン拡張 **API** リファレンス』を参照してください。

コンテキスト設定の詳細については,35 ページ「Custom Server [を使用するため](#page-43-2) の [QuickTest](#page-43-2) の設定」を参照してください。

# <span id="page-15-1"></span><span id="page-15-0"></span>テスト・オブジェクト・マッピングの概要

すべての Custom Server は,親 OuickTest テスト・オブジェクトにマッピングさ れます。テスト・オブジェクトがカスタム・コントロールに適用されると, Custom Server によって親テスト・オブジェクトが拡張されます。

類似の機能の QuickTest テスト・オブジェクトに Custom Server をマッピングす る場合,カスタム・オブジェクトに対して変更なしに適用が可能な親オブジェ クトの Test Run メソッドを変更する必要はありません。例えば、ほとんどのコ ントロールは Click メソッドを持っています。親オブジェクトの Click メソッド によって,カスタム・オブジェクトの Click メソッドが適切に実装されていれ ば,親のメソッドをオーバライドする必要はありません。

カスタム・オブジェクトの Test Run 機能のうち親にない機能を含めるには, Custom Server に新しいメソッドを追加します。同じメソッド名を持つものの異 なる実装である機能を含めるには,親メソッドをオーバライドします。カスタ ム・コントロールをサポートするテスト・オブジェクト型は,親オブジェクト の Test Run メンバまたはそれらのメンバをオーバライドしたもの,および Custom Server によって追加された新しいメンバで構成される新しい型です。

プログラミングが不要でマッピングだけで済む場合があります。親 QuickTest テスト・オブジェクトがコントロールに適切に対応していれば,QuickTest テス ト・オブジェクトにコントロールをマッピングするだけで十分です。QuickTest テスト・オブジェクトが Test Record に適切に対応しているものの. Test Run をカスタマイズする必要がある場合,Test Record は実装しないでください。

Test Record を実装すると、親オブジェクトの実装が置き換えられます。要求 される Test Record 機能をすべて実装する必要があります。

<span id="page-15-2"></span>マッピングを指定しない場合,QuickTest によって,標準設定の汎用テスト・オ ブジェクトである **SwfObject** にカスタム・コントロールがマッピングされます。

カスタム・テスト・オブジェクトを参照するスクリプト行を編集する場合, Microsoft IntelliSense により、親 OuickTest テスト・オブジェクトのプロパティ とメソッドに加えて,カスタム・テスト・オブジェクトのプロパティとメソッ ドが表示されます。

マッピングの詳細については,35 ページ「Custom Server [を使用するための](#page-43-2) [QuickTest](#page-43-2) の設定」を参照してください。

## 第 **1** 章 • QuickTest Professional .NET アドイン拡張の概要

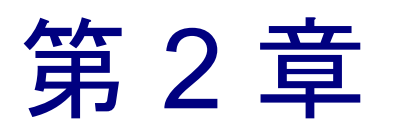

# <span id="page-17-1"></span><span id="page-17-0"></span>Custom Server C# プロジェクト・テンプレート のインストール

<span id="page-17-2"></span>本章では, Microsoft Visual Studio .NET の Custom Server C# プロジェクト・テン プレートのインストール方法について説明します。Visual Studio のサポートさ れているバージョンの最新の一覧については,インストール・フォルダにある QuickTest Professional .NET アドインの **Readme** ファイルを参照してください。

このインストールを行うと,Custom Server プロジェクト・テンプレートと,新 規プロジェクトを作成するためにテンプレートが選択されると実行されるウィ ザードが提供されます。

Custom Server テンプレートでは,枠組みを示す中身のないコード,いくつかの サンプル・コード,および Custom Server をビルドするのに必要な QuickTest プ ロジェクト参照が提供されます。

ウィザードは,.NET アドイン拡張モジュールを使用して Custom Server .NET DLL を作成するための Visual Studio .NET プロジェクトのセット・アップを簡易 化します。詳細については,14 ページ「.NET DLL [の使用によるカスタム・コ](#page-22-2) [ントロールのサポートの拡張について」を](#page-22-2)参照してください。

本章では、次の項目について説明します。

- ▶ [インストールの前に](#page-18-0)
- ➤ [インストール・プログラムの実行](#page-18-1)
- ➤ [プロジェクト・テンプレートのアンインストール](#page-19-0)

# <span id="page-18-2"></span><span id="page-18-0"></span>インストールの前に

Custom Server C# プロジェクト・テンプレートのインストールに先立って,次 に示す動作環境を確認してください。

- ➤ **InstWizard.msi** ファイルにアクセスできなくてはなりません。**InstWizard.msi** ファイルには,QuickTest Professional .NET アドインがインストールされている コンピュータから,あるいは QuickTest Professional .NET アドイン CD-ROM の ルート・フォルダからアクセスできます。
- ▶ Microsoft Visual Studio .NET が、コンピュータにインストールされている必要が あります。

# <span id="page-18-3"></span><span id="page-18-1"></span>インストール・プログラムの実行

**InstWizard.msi** ファイルは, QuickTest Professional .NET アドインがインストー ルされている環境および QuickTest Professional .NET アドイン CD-ROM に含ま れています。

**.NET** アドインの **Custom Server C#** プロジェクト・テンプレートをインストー ルするには、次の手順を実行します。

- **1** Microsoft Visual Studio .NET のインスタンスをすべて閉じます。
- **2 InstWizard.msi** ファイルを見つけます。InstWizard.msi ファイルは,次のいず れかの場所にあります。
	- ➤ QuickTest Professional .NET アドインがインストールされているコンピュータ の< **QuickTest Professional** インストール・パス> \**bin**\**Custom** フォル ダ。
	- ➤ QuickTest Professional .NET アドイン CD-ROM のルート・フォルダ
- **3 InstWizard.msi** ファイルをダブルクリックして,インストールを実行します。 コンピュータに Custom Server C# プロジェクト・テンプレートがインストール されます。

#### 正しくインストールされたことを確認するには,次の手順を実行します。

- **1** Microsoft Visual Studio .NET を開きます。
- 2「ファイル]>「新規作成]>[プロジェクト]を選択して,[新しいプロジェ クト]ダイアログ・ボックスを開きます。
- **3**[プロジェクトの種類]リストで[**Visual C#** プロジェクト]を選択します。
- **4**[テンプレート]表示枠に[**QuickTest CustomServer**]テンプレート・アイコ ンが表示されるのを確認します。

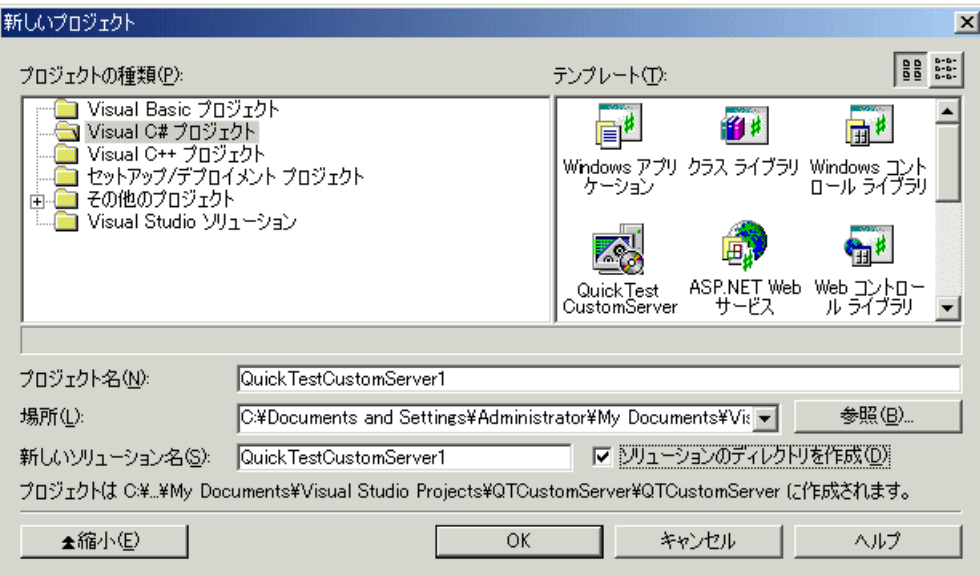

# <span id="page-19-2"></span><span id="page-19-0"></span>プロジェクト・テンプレートのアンインストール

<span id="page-19-1"></span>Windows のコントロール・パネルから Custom Server C# プロジェクト・テンプ レートをアンインストールできます。

プロジェクト・テンプレートをアンインストールするには、次の手順を実行し ます。

- 1 [スタート] > [設定] > [コントロール パネル] > [プログラムの追加と削 除]を選択します。「プログラムの追加と削除]ダイアログ・ボックスが開き ます。
- **2**[プログラムの追加と削除]リストで,「**Mercury CustomWizard**」を選択します。
- **3** [削除] をクリックします。

第 **2** 章 • Custom Server C# プロジェクト・テンプレートのインストール

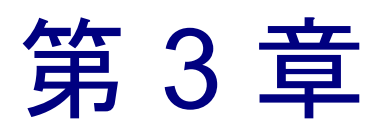

# <span id="page-21-1"></span><span id="page-21-0"></span>.NET DLL の使用によるカスタム・コントロール のサポートの拡張

.NET DLL として実装された Custom Server を作成することによって,.NET コン トロールをサポートできます。

.NET DLL Custom Server を作成するには,.NET アセンブリをプログラミングす る方法を知っている必要があります。本章に示す図と説明は,開発環境に Microsoft Visual Studio .NET を使用しており,Custom Server C# プロジェクト・ テンプレートがインストールされていることを想定しています。詳細について は,9 ページ「Custom Server C# [プロジェクト・テンプレートのインストール」](#page-17-1) を参照してください。

本章では、次の項目について説明します。

- ▶ .NET DLL [の使用によるカスタム・コントロールのサポートの拡張について](#page-22-0)
- ➤ [Custom Server](#page-22-1) の作成
- ➤ XML [設定セグメントの使用](#page-26-0)
- **► [カスタム・コントロールに対する](#page-27-0) .NET DLL を使用した Test Record の実装**
- **► [カスタム・コントロールに対する](#page-32-0) .NET DLL を使用した Test Run の実装**
- ▶ QuickTest コンテキストからの [Application Under Test](#page-33-0) の下のコードの実行
- ➤ API [の概要](#page-34-0)

# <span id="page-22-2"></span><span id="page-22-0"></span>**.NET DLL** の使用によるカスタム・コントロールのサポートの拡張 について

Custom Server を作成して,カスタムの .NET コントロールに対し高度なサポー トを実装できます。Custom Server は、Test Record および Test Run のインタ フェースと一般的なユーティリティを実装する .NET DLL クラス・ライブラリ です。詳細については,19 [ページ「カスタム・コントロールに対する](#page-27-0) .NET DLL を使用した [Test Record](#page-27-0) の実装」,24 [ページ「カスタム・コントロールに対](#page-32-0) する .NET DLL [を使用した](#page-32-0) Test Run の実装」,および 26 ページ 「API の概要」 を参照してください。

Custom Server の作成後, QuickTest を設定して使用します。詳細については, 35 ページ「Custom Server [を使用するための](#page-43-2) QuickTest の設定」を参照してくだ さい。

## <span id="page-22-3"></span><span id="page-22-1"></span>**Custom Server** の作成

Custom Server を作成するには, Microsoft Visual Studio .NET で .NET プロジェク トを設定し、QuickTest Test Record および Test Run 用のサポートをコーディン グし, QuickTest が Custom Server をロードするよう設定ファイルを編集します。

### **.NET** プロジェクトの設定

Microsoft Visual Studio .NET で .NET プロジェクトを設定するには, Custom Server C# プロジェクト・テンプレートを使用します。

.NET プロジェクトを設定する際に,テンプレートは次のことを行います。

- ► XML ファイルを作成し, QuickTest 設定ファイルにコピーできる Custom Server の定義を含めます。
- ➤ .DLL ファイルのビルドに必要なプロジェクトを作成します。
- ▶ Test Record または Test Run を実装するときにオーバライドできるメソッドの 定義を含んだコメント付きのコードを持つ C# ファイルを用意します。
- **► Test Record および Test Run** の実装テクニックのいくつかを示すサンプル· コードを提供します。

### 新しい .NET プロジェクトを作成するには,次の手順を実行します。

- **1** Microsoft Visual Studio .NET を開きます。
- 2 [ファイル] > [新規作成] > [プロジェクト] を選択して, 「新規プロジェク ト]ダイアログ・ボックスを開くか, CTRL + SHIFT + N を押します。「新しいプ ロジェクト]ダイアログ・ボックスが開きます。
- **3**[プロジェクトの種類]リストで[**Visual C#** プロジェクト]を選択します。

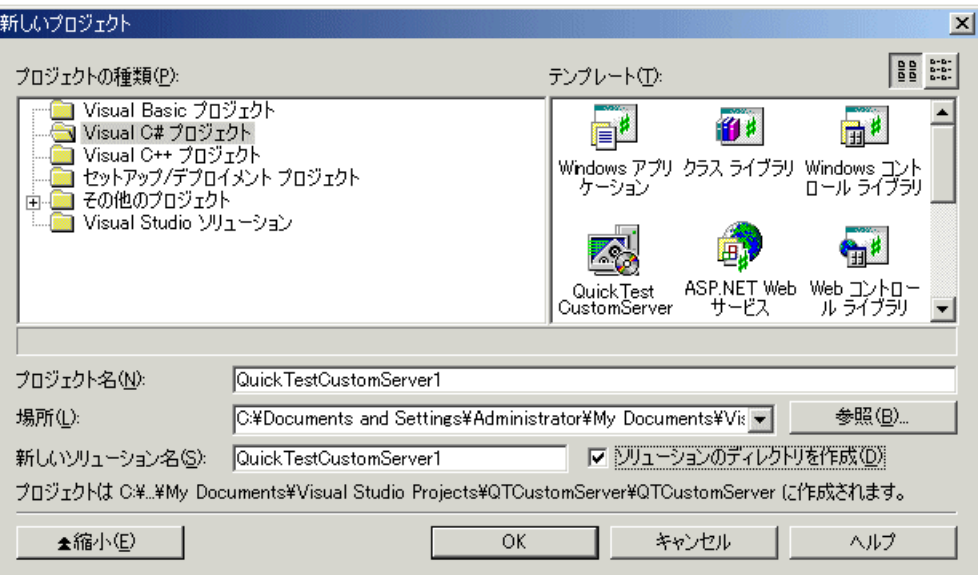

<span id="page-24-0"></span> **4**[テンプレート]表示枠から「**QuickTest CustomServer**」テンプレートを選択 します。新規プロジェクトの名前と,プロジェクトの保存場所を入力します。 [**OK**]をクリックします。QuickTest Custom Server Settings ウィザードが開きます。

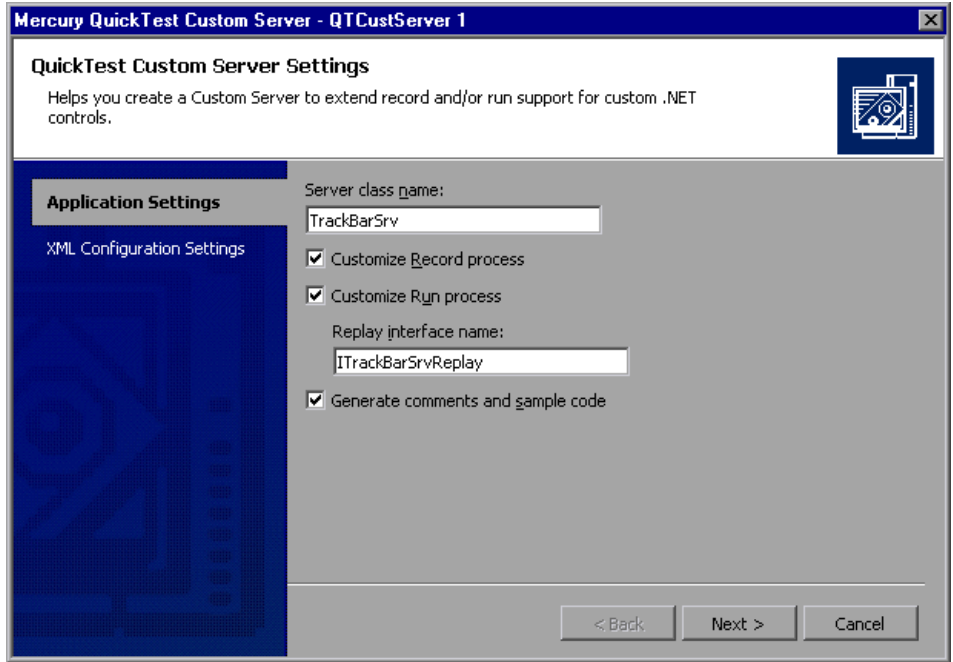

- 5 ウィザードの [Application Settings] ページでオプションを選択します。
	- **► [Server class name**] ボックスには、Custom Server クラスに与える分かり やすい名前を指定します。
	- **► QuickTest で Test Record** プロセスを実装する場合は, [Customize Record **process**]にチェックを入れます。

<span id="page-24-1"></span>[**Customize Record process**]にチェックを入れると,ウィザードによっ てステップの記録を実装するためのコードのひな形が作成されます。

QuickTest でスクリプトを手作業で作成する場合,あるいはコントロールの マップ先である親テスト・オブジェクトの Test Record 機能を使用する場合 は,このチェック・ボックスを選択しません。Test Record を実装すると, 親オブジェクトの実装がその実装に置き換えられます。要求される Test Record 機能のすべてを実装する必要があります。

<span id="page-25-0"></span>▶ カスタム・コントロールに対する Test Run 関数を実装する場合は, [**Customize Run process**]にチェックを入れます。[**Replay interface name**]ボックスに Replay Interface 用の名前を入力します。

[**Customize Run process**]にチェックを入れると,ウィザードによって Test Run サポートを実装するためのコードのひな形が作成されます。

既存の任意のテスト・オブジェクトのメソッドをオーバライドする場合,あ るいは新しいメソッドでテスト・オブジェクトを拡張する場合は, [**Customize Run process**]にチェックを入れます。

- ▶ ウィザードを使用して生成されるコードにコメントやサンプルを追加する場 合は,[**Generate comments and sample code**]にチェックを入れます。
- <span id="page-25-1"></span> **6**[次へ]をクリックします。ウィザードの[XML Configuration Settings]ページ が表示されます。

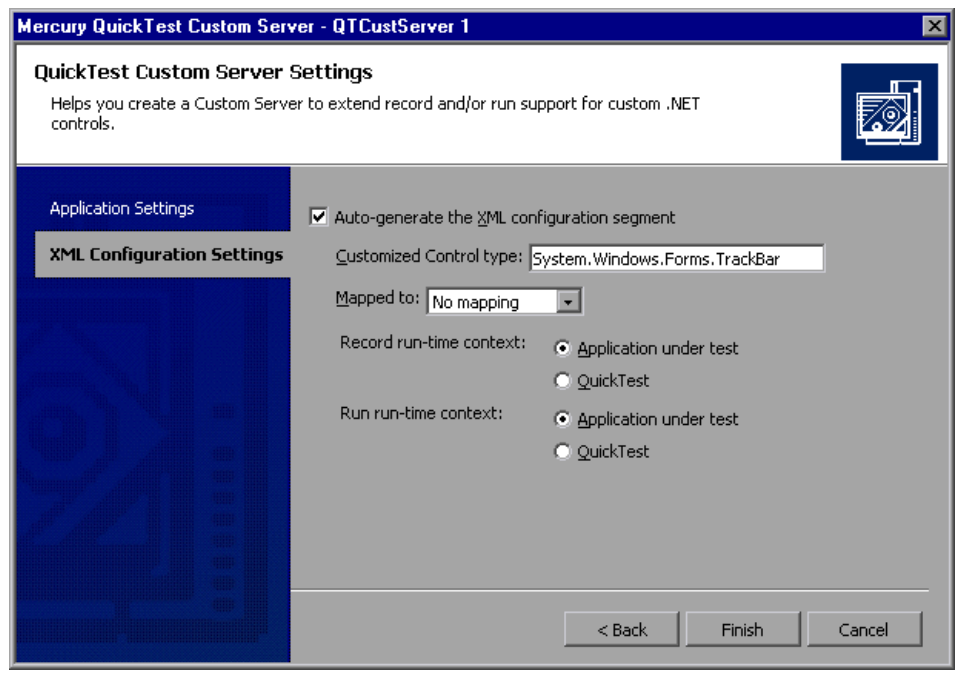

- **7** ウィザードの[XML Configuration Settings]ページでオプションを選択します。
	- ▶ ウィザードに, QuickTest の設定情報を示す XML セグメントを含んだ **Configuration.xml** ファイルを作成させる場合は,[**Auto-generate the XML configuration segment** ]にチェックを入れます。
- ► [Customized Control type] ボックスに, Custom Server を作成しているコ ントロールの型の完全な名前(上位のすべての名前空間も含む)を入力しま す(例:System.Windows.Forms.CustomCheckBox)。
- <span id="page-26-1"></span>**► [Mapped to**] ボックスで, Custom Server をマップする対象となるテスト· オブジェクトを選択します。[**No mapping**]を選択すると,Custom Server は自動的に **SwfObject** テスト・オブジェクトにマップされます。

詳細については、7[ページ「テスト・オブジェクト・マッピングの概要」](#page-15-1)を 参照してください。

<span id="page-26-2"></span>➤ Test Record および Test Run のランタイム・コンテキストとして **Application under test** または **QuickTest** のどちらかを選択します。

詳細については,5 ページ「Custom Server [ランタイム・コンテキストの概](#page-13-1) [要」を](#page-13-1)参照してください。

 **8**[**Finish**]をクリックします。ウィザードが閉じ,新しいプロジェクトが開き ます。すぐにコーディングを開始できます。

ウィザードで[**Finish**]をクリックすると,**Configuration.xml** ファイルが作 成され,プロジェクトに追加されます。Custom Server を使用できる準備が整っ たら,設定情報を必要に応じて更新または変更して, QuickTest 構成ファイルに 反映します。詳細については,18 ページ「XML [設定セグメントの使用」を](#page-26-0)参 照してください。

# <span id="page-26-0"></span>**XML** 設定セグメントの使用

ウィザードによって作成された XML セグメントは,Custom Server の開発準備 が整ってから使用します。使用の前に,プロジェクトの作成時に得られなかっ た情報を追加します。

#### QuickTest の設定にセグメントを使用するには、次の手順を実行します。

- **1** プロジェクトの **Configuration.xml** ファイルを編集して,情報が正しいことを 確認します。**DllName** 要素の値を Custom Server をインストールする場所に設 定します。Test Record および Test Run を異なるランタイム・コンテキストに ロードする場合は,**Context** 値を適宜編集します。
- **2 <Control>** から **</Control>** ノードまでをすべてコピーします。**<Controls>** タ グは含めません。
- **3** QuickTest Professional .NET アドイン設定ファイルである,**<QuickTest Professional>\dat\SwfConfig.xml**を開きます。Configuration.xml の **Control** ノードを,ファイルの最後, **</Controls>** 終了タグの前に貼り付けます。
- **4** ファイルを保存します。

詳細については、35 ページ「Custom Server [を使用するための](#page-43-2) OuickTest の設 [定」を](#page-43-2)参照してください。

# <span id="page-27-1"></span><span id="page-27-0"></span>カスタム・コントロールに対する **.NET DLL** を使用した **Test Record**  の実装

コントロールを対象とするビジネス・コンポーネントやテスト・スクリプトを 記録するということは,コントロールのアクティビティのリッスン,テスト・ オブジェクト・メソッド呼び出しへのアクティビティの変換,スクリプトへの メソッド呼び出しの書き込みを意味します。コントロールに対するアクティビ ティのリッスンは,コントロール・イベントのリッスン,Windows メッセージ の取得、またはその両方によって行われます。

Test Record を実装するには、ウィザードによって生成される IRecord インタ フェースのメソッドを実装します。アプリケーションで必要なすべての機能を 追加します。Test Record の実装は、カスタム・コントロールがマップされて いる親テスト・オブジェクトから継承しません。親オブジェクトの Test Record 実装を完全に置き換えるものです。したがって、親オブジェクトの機 能が必要な場合は,それを明示的にコーディングします。

この項を読む前に,5 ページ「Custom Server [ランタイム・コンテキストの概要」](#page-13-1) について理解していることを確認してください。

この項のインタフェース,クラス,列挙,メソッドの詳細については, 『**QuickTest Professional .NET** アドイン拡張 **API** リファレンス』を参照してくだ さい。

この項では、次の内容について説明します。

- ▶ IRecord [インタフェースの実装](#page-28-0)
- ▶ [テスト・オブジェクト・メソッドのスクリプトの記述](#page-31-0)

## <span id="page-28-0"></span>**IRecord** インタフェースの実装

 IRecord インタフェースを実装するには,この項で説明するコールバック・メ ソッドをオーバライドし,イベント・ハンドラまたはメッセージ・ハンドラに 実装の詳細を追加します。

#### <span id="page-28-1"></span>**InitEventListener** コールバック・メソッド

CustomServerBase.InitEventListener は, Custom Server がロードされると, QuickTest によって呼び出されます。このメソッドにイベント・ハンドラとメッ セージ・ハンドラを追加します。

 **1** コントロールのイベントにハンドラを実装します。

一般的なハンドラは,イベントを受け取り,テスト・スクリプトにメソッドを 書き込みます。これは,単純なイベント・ハンドラの例です。

```
public void OnMouseDown(object sender, MouseEventArgs e)
{
```

```
// イベントを取得します。
   if(e.Button != System.Windows.Forms.MouseButtons.Left)
   return;
   /*
   より複雑なイベントの場合には,
   コントロールから必要なその他の情報をここで取得します。
   */
   // テスト・オブジェクト・メソッドをスクリプトに書き込みます。
   RecordFunction("MouseDown",
   RecordingMode.RECORD_SEND_LINE,
   e.X,e.Y);
 }
 詳細については,23 ページ「テスト・オブジェクト・メソッドのスクリプトの
 記述」を参照してください。
 2 InitEventListener にイベント・ハンドラを追加します。
 public override void InitEventListener()
 {
   .....
   // OnMouseDown ハンドラを追加します。
   Delegate e = new MouseEventHandler(this.OnMouseDown);
   AddHandler("MouseDown", e);
```

```
.....
}
```
Test Record を Application under test のコンテキストで実行する場合は,次 の構文を使用できます。

```
SourceControl.MouseDown += e;
```
この構文を使用した場合は,ReleaseEventListener でハンドラを解放する必要が あります。

```
 3 リモート・イベント・リスナを追加します。
```
Custom Server を **QuickTest** コンテキストで実行する場合は,イベント処理にリ モート・イベント・リスナを使用します。イベントを処理する

```
EventListenerBase 型のリモート・リスナを実装し,InitEventListener メソッドに
AddRemoteEventListener への呼び出しを追加します。
```

```
public class EventsListenerAssist : EventsListenerBase 
{ 
  // class implementation. 
} 
public override void InitEventListener() 
{
  ...
  AddRemoteEventListener(typeof(EventsListenerAssist));
  ...
}
リモート・エージェント・リスナーを実装する場合は,
EventListenerBase.InitEventListener と EventListenerBase.ReleaseEventListener を
オーバーライドする必要があります。これらのコールバック関数のオーバーラ
イドは、CustomServerBase でのオーバーライドに加えて行う必要があります。
EventListenerBase におけるこの 2 つのコールバックの使用法は,
CustomServerBase における使用法と同じです。詳細については,「QuickTest 
Professional .NET アドイン 拡張 API リファレンス」で EventsListenerBase クラ
スを参照してください。
```
イベントを **QuickTest** コンテキストから処理する場合には,イベント引数をシ リアル化する必要があります。詳細については,「**QuickTest Professional .NET**  アドイン 拡張 **API** リファレンス」で CustomServerBase.AddHandler(**String**, **Delegate, Type) および IEventArgsHelper Interface を参照してください。** 

リモート・イベント・リスナーの複雑さを回避するには,前述のように, **Application under test** コンテキストでイベント・ハンドラを実行します。

#### **OnMessage** コールバック・メソッド

OnMessage は、OuickTest が受け取る任意のウィンドウ・メッセージで呼び出さ れます。Test Record を **QuickTest** コンテキストで実行し,メッセージ処理が 必要な場合は,このメソッドでメッセージ処理を実装します。

Test Record を **Application under test** コンテキストで実行する場合は,この メソッドをオーバライドしないでください。

詳細については,「**QuickTest Professional .NET** アドイン拡張 **API** リファレン ス」の「CustomServerBase.OnMessage」を参照してください。

#### **InitEventListener** コールバック・メソッド

Test Record を QuickTest コンテキストで実行し, Windows メッセージをリッ スンする場合は,このメソッドをオーバライドして Custom Server が特定のカス タム・オブジェクト・ウィンドウを対象とするメッセージのみを処理するか, または Custom Server が子ウィンドウからのメッセージも同様に処理するかどう かを QuickTest に通知します。

詳細については,「**QuickTest Professional .NET** アドイン拡張 **API** リファレン ス」の「IRecord.GetWndMessageFilter」を参照してください。

#### **ReleaseEventListener** コールバック・メソッド

OuickTest Professional は、記録セッションの最後にこのメソッドを呼び出しま す。ReleaseEventListener では,Custom Server がリッスンしていたすべてのイベ ントからサブスクライブ解除します。例えば、次の構文を使用して, InitEventListener で OnClick をサブスクライブしたとします。

SourceControl.Click += new EventHandler(this.OnClick);

この場合は、次のように解放します。

public override void ReleaseEventListener()

SourceControl.Click -= new EventHandler(this.OnClick);

22

{

....

}

ただし, AddHandler メソッドを使用してイベントにサブスクライブした場合は, QuickTest によってサブスクライブ解除が自動的に行われます。

### <span id="page-31-1"></span><span id="page-31-0"></span>テスト・オブジェクト・メソッドのスクリプトの記述

コントロールのアクティビティに関する情報を,イベント,Windows メッセー ジ,あるいはその組み合わせとして受け取った場合には,アプリケーションに 対して適切な方法で処理する必要があります。また,スクリプト・ステップを テスト・オブジェクト・メソッド呼び出しとして記述する必要があります。

スクリプト・ステップを記述するには、CustomServerBase クラスまたは EventsListenerBase クラスのいずれか該当する方の RecordFunction を使用します。

次のアクティビティが発生するまで,現在のアクティビティをどのように処理 するか判別が困難な場合もあるため,スクリプト・ステップをいったん格納 し,スクリプトに書き出すかどうかを **RecordFunction** への次の呼び出しで決定 するメカニズムがあります。詳細については,「**QuickTest Professional .NET** ア ドイン 拡張 **API** リファレンス」の「RecordingMode Enumeration」を参照してく ださい。

テスト・オブジェクト・メソッド呼び出しのパラメータ値を知るために,イベ ント引数または Windows メッセージから得られない情報をコントロールから取 得する必要が生じることがあります。Custom Server Test Record オブジェクト が **Application under test** コンテキストで実行している場合は,

CustomServerBase クラスの SourceControl プロパティを使用して,コントロール の public メンバに直接アクセスします。コントロールがスレッドセーフでない 場合は,ControlGetProperty メソッドを使用してコントロールの状態情報を取得 します。

# <span id="page-32-4"></span><span id="page-32-1"></span><span id="page-32-0"></span>カスタム・コントロールに対する **.NET DLL** を使用した **Test Run**  の実装

Test Run 用にテスト・オブジェクト・メソッドを定義するということは,ビジ ネス・コンポーネントまたはテスト・スクリプトにおいて当該メソッドに遭遇 したときに実行するアクションを指定することです。一般に,テスト・オブ ジェクト・メソッドの実装は、次のいくつかのアクションを実行します。

- ▶ コントロール・オブジェクトの属性値を設定します。
- ▶ コントロール・オブジェクトのメソッドを呼び出します。
- ▶ マウスとキーボードのシミュレーション呼び出しを実行します。
- ▶ ステップの結果を OuickTest にレポートします。
- ➤ エラーを QuickTest にレポートします。
- ▶ 他のライブラリへの呼び出しを行います(メッセージ・ボックスの表示, カス タム・ログの記録などのため)。

<span id="page-32-3"></span>カスタム・コントロールは,親 QuickTest テスト・オブジェクトにマップされ ます。明示的なマッピングがされていなければ,**SwfObject** にマップされます。 カスタム・コントロールをサポートするテスト・オブジェクト型は、親オブ ジェクトのメンバ,またはそれらのメンバをオーバライドしたもの,および Custom Server によって追加された新しいメンバで構成される新しい型です。

親テスト・オブジェクトの既存のメソッドをオーバライドする場合,あるいは 新しいメソッドを追加することによって親テスト・オブジェクトを拡張する場 合は,カスタムの Test Run メソッドを定義します。

記録されるすべてのテスト・オブジェクト・メソッドが,親テスト・オブジェ クトまたはこの Custom Server によって Test Run に実装されることを確認して ください。

<span id="page-32-2"></span>カスタムの Test Run メソッドを定義するには,インタフェースを定義して, ReplayInterface 属性を割り当てることによって そのインタフェースを Test Run インタフェースとします。Custom Server に実装できる再生インタフェースは 1 つのみです。インタフェースに,親オブジェクトの既存のメソッドと同じ名前 を持つメソッドを定義すると,インタフェースのメソッドがテスト・オブジェ クトの実装をオーバライドします。親オブジェクトのメソッドと同じ名前でな いメソッドは,新しいメソッドとして追加されます。

テスト・オブジェクト・メソッドの実装は, PrepareForReplay への呼び出しで開 始し,実行するアクティビティを指定して,ReplayReportStep または ReplayThrowError への呼び出しで終了します。

詳細については,『**QuickTest Professional .NET** アドイン拡張 **API** リファレン ス』を参照してください。

# <span id="page-33-1"></span><span id="page-33-0"></span>**QuickTest** コンテキストからの **Application Under Test** の下のコード の実行

Custom Server を **QuickTest** コンテキストで実行する場合,コントロールには直 接アクセスできません。コントロールが,異なるランタイム・プロセスに含ま れるためです。コントロールに直接アクセスするには,**Application under test** のコンテキストでコードの一部を実行します。

<span id="page-33-3"></span><span id="page-33-2"></span>**Application under test** コンテキストで実行するコードを **QuickTest** コンテキ ストから呼び出すには,CustomAssistantBase を継承するアシスタント・クラス を実装します。アシスタント・クラスのインスタンスを作成するには, CreateRemoteObject を呼び出します。オブジェクトを使用する前に, SetTargetControl を使用してオブジェクトをコントロールにアタッチします。

SetTargetControl を呼び出した後は,2 つの方法でアシスタントのメソッドを呼び 出せるようになります。**Application under test** プロセスの任意のスレッドで メソッドを実行できる場合は、次の簡単な obj.Member 構文を使用してコント ロールの値の読み取りと設定およびコントロールのメソッド呼び出しを行いま す。

int  $i = oMyAssistant.Add(1,2);$ 

メソッドをコントロールのスレッドで実行する必要がある場合は, InvokeAssistant を使用します。

int i = (int)InvokeAssistant(oMyAssistant, "Add", 1, 2);

EventListenerBase はコントロール・イベントのリッスンをサポートするアシス タント・クラスです。

# <span id="page-34-1"></span><span id="page-34-0"></span>**API** の概要

この項は、最も一般的に使用される API 呼び出しのクイック・リファレンスで す。詳細については,『**QuickTest Professional .NET** アドイン拡張 **API** リファレ ンス』を参照してください。

## <span id="page-34-3"></span>**Test Record** メソッド

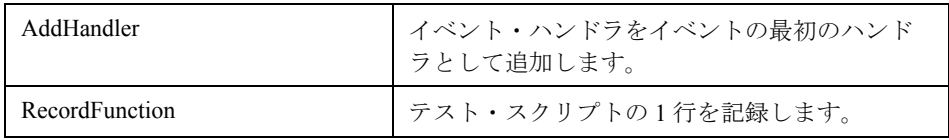

## <span id="page-34-2"></span>**Test Record** コールバック・メソッド

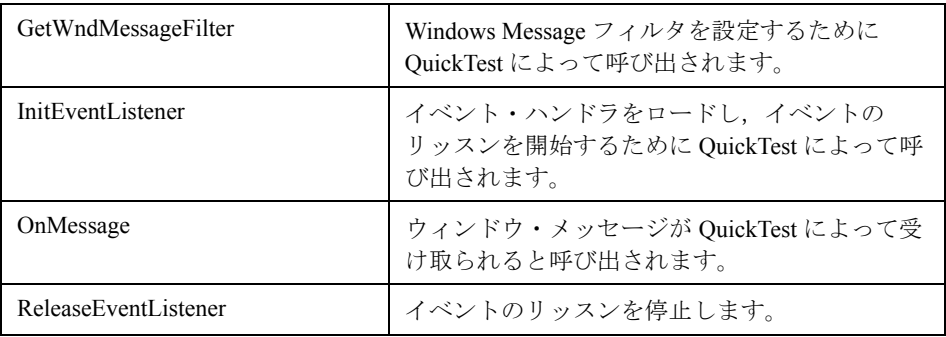

## <span id="page-34-4"></span>**Test Run** メソッド

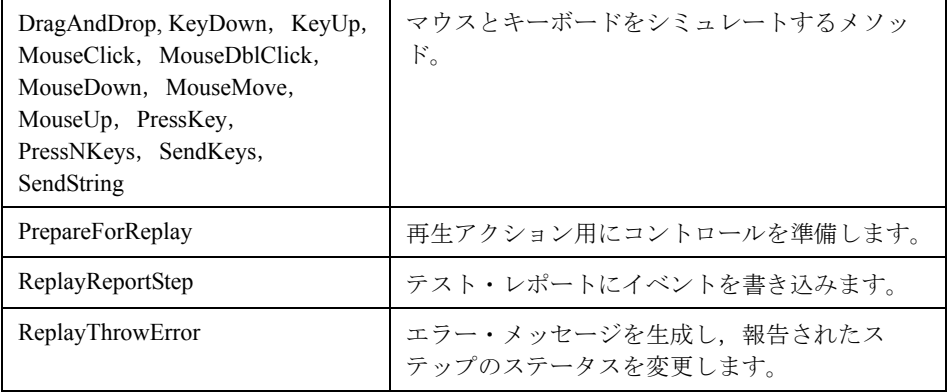

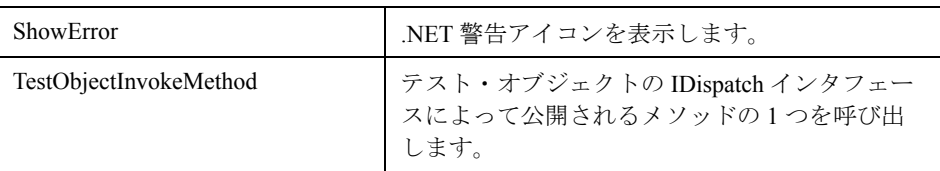

# <span id="page-35-0"></span>プロセス間メソッド

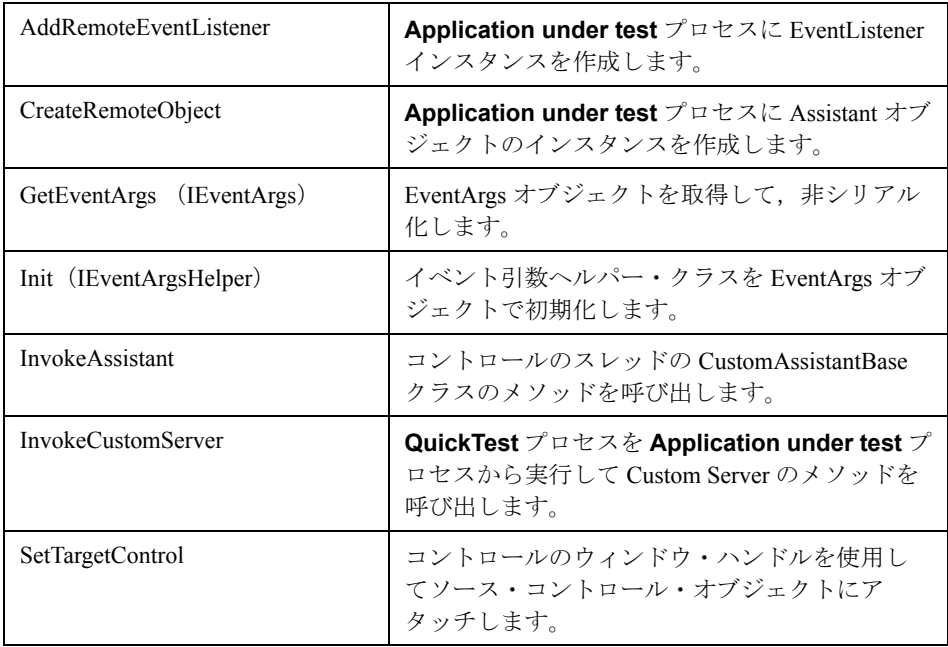

# 一般メソッド

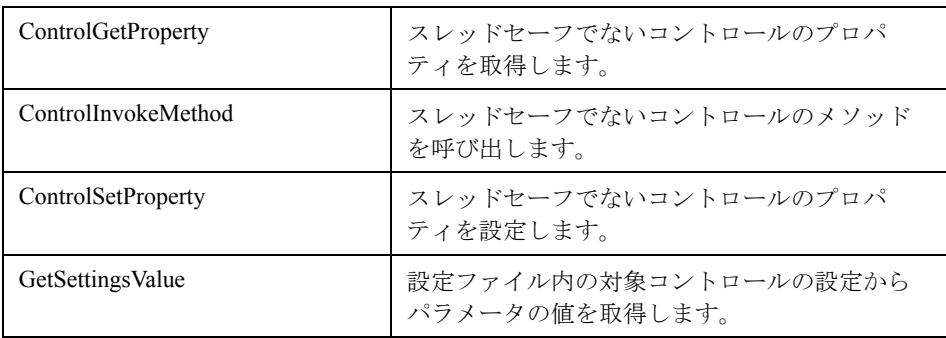

## 第 **3** 章 • .NET DLL の使用によるカスタム・コントロールのサポートの拡張

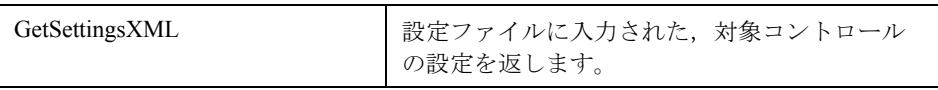

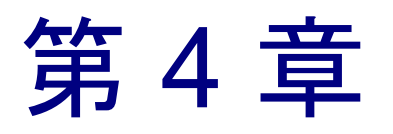

# <span id="page-37-2"></span><span id="page-37-0"></span>XML ファイルの使用による カスタム・コントロールのサポートの拡張

XML ファイルを使用して,カスタマイズされた .NET コントロールのサポート を拡張できます。XML ファイルを使用することで,プログラミング用の開発 環境がなくてもサポートを拡張できます。

本章では、次の項目について説明します。

- ➤ XML [ファイルの使用によるカスタム・コントロールのサポートの拡張について](#page-37-1)
- ➤ コントロール定義 XML [ファイルについて](#page-38-0)
- ➤ [コントロール定義](#page-41-0) XML ファイルの例

# <span id="page-37-1"></span>**XML** ファイルの使用によるカスタム・コントロールのサポートの 拡張について

コントロール定義 XML ファイルに適切な Test Record および Test Run 命令を 入力することによって .NET DLL をプログラミングすることなく,カスタム・ コントロール・サポートを実装できます。QuickTest 設定ファイルである **SwfConfig.xml** でこのコントロール定義ファイルに指定することで、命令を ロードするよう設定できます。

この手法を使用する場合は,.NET の開発環境(オブジェクト・ブラウザとデ バッガ)がサポートされません。しかし、.NET 開発環境なしでカスタム・コン トロールのサポートの実装を可能にすることで,この手法により出先の現場な どでも比較的素早く実装が行えます。

十分な情報がある比較的シンプルなコントロール,あるいは既存のオブジェク トに適格にマッピング可能ながらも Test Record の実装を置き換える必要があ るか,テスト・オブジェクトの少数の Test Run メソッドを置き換えるか追加す る必要があります。

## <span id="page-38-1"></span><span id="page-38-0"></span>コントロール定義 **XML** ファイルについて

コントロール定義 XML ファイルは、記録中にキャプチャし、ビジネス・コン ポーネントまたはテスト・スクリプトに書き込むステップを生成するのに使用 するコントロール・イベントを指定します。これらのステップは,カスタム・ コントロールのテスト・オブジェクトのメソッドへの呼び出しです。また、こ のファイルは、Test Run において各メソッドが実行する操作も指定します。 Record 要素と Run 要素は必ずしも両方を入力する必要はありません。

カスタム・オブジェクトが必要なすべての Test Record メソッドまたは必要な すべての Test Run メソッドのいずれかを実装する親テスト・オブジェクトに マップされている場合は,定義ファイルにその要素を定義するセクションを作 成する必要はありません。

Record 要素を作成した場合は,その定義で親オブジェクトの Test Record 実装 が完全に置き換えられます。Run 要素を作成した場合は,親オブジェクトの Test Run 実装が継承され,これを拡張されます。テスト・オブジェクトのマッ ピング・オプションの詳細については,7 [ページ「テスト・オブジェクト・](#page-15-1) [マッピングの概要」を](#page-15-1)参照してください。

コントロール定義 XML ファイルの構造は次のとおりです。

<?xml version="1.0" encoding="UTF-8"?> <Customization> <Record> <Events> <!-- 1 から n までの Event 要素があります --> <Event name="controlEventName" enabled="true|false"> <RecordedCommand name="theCommandName"> <! -- 0 から n までの Parameter 要素があります --> <Parameter> param</Parameter> </RecordedCommand> </Event> </Events>

```
</Record>
  <Replay>
     <Methods>
       <!-- 1 から n までの Method 要素があります -->
       <Method name="theCommandName">
          <Parameters>
             <! -- 0 から n までの Parameter 要素があります -->
             <Parameter type="theDataType" name="param 1
               name"></Parameter>
          </Parameters>
          <MethodBody>theCommand</MethodBody>
       </Method>
     </Methods>
  </Replay>
</Customization>
```
#### <span id="page-39-8"></span>コントロール定義ファイルの要素

- ➤ **Customization**:ルート要素。
- <span id="page-39-6"></span>**► Record**:イベントからテスト・スクリプトのステップへの変換に関する情報。
- <span id="page-39-1"></span>➤ **Events**:テスト・スクリプト・ステップの生成用にキャプチャするコントロー ル・イベントの集合。
- <span id="page-39-3"></span><span id="page-39-2"></span>▶ Event: 特定のイベントをテスト内のステップに変換するのに必要な情報が含 まれます。次の属性を持ちます。
	- **► name**: コントロール・イベントの名前。
	- **► enabled**:このイベントの記録を有効にするためのフラグ。値は true または false となります。
- <span id="page-39-7"></span><span id="page-39-4"></span><span id="page-39-0"></span>**► RecordedCommand**:親 Event 要素で定義されたイベントを受け取ったときに スクリプトに書き込むステップの定義。次の属性を持ちます。
	- ➤ **name**:スクリプトに書き込むテスト・オブジェクト・メソッド名。
- <span id="page-39-5"></span>**► Parameter**: Parameter 要素は、RecordedCommand の name の後にスクリプ トに書き込むパラメータを定義します。パラメータは,コントロール定義 XML ファイルに定義された順番でスクリプトに書き込まれます。

Parameter 要素には、2つの可能な形式があります。1つは、評価の後にスクリ プトに書き込まれる1行のテキスト内容です。もう1つは、書き込むべき値を

生成するために実行する短いコードです。この場合,lang 属性を指定しなけれ ばならず、最後の値は戻り値の変数、Parameter に割り当てる必要があります。

Parameter 要素では、いくつかの予約語を使用できます。

- ➤ **Sender**:イベントを発行したオブジェクト。
- **► EventArgs**: イベント・ハンドラの EventArgs パラメータを表すオブジェ クト。
- ➤ **Parameter**:コードの戻り値。

Parameter 要素には、次の省略可能な属性が含まれます。

- **► lang**:この要素にコードが含まれている場合, lang 属性は、プログラミン グ言語を指定します。現在は,C# がサポートされています。
- <span id="page-40-7"></span>**► Replay**: テスト·オブジェクト·メソッドから Test Run セッション中に実行さ れるアクティビティへの変換に関する情報。
- <span id="page-40-2"></span><span id="page-40-1"></span>**► Methods**: Method 要素の集合。
- <span id="page-40-3"></span>➤ **Method**:テスト・オブジェクト・インタフェースに追加されるメソッドを定 義します。次の属性を持ちます。
	- ➤ **name**:テスト・オブジェクト・メソッド名。
- <span id="page-40-6"></span><span id="page-40-5"></span>➤ **Parameters**: Parameter 要素の集合。
- **► Parameter**: Parameter 要素には、スクリプトからコマンド・ライン・パラ メータを読み取るための命令が含まれます。Parameter 要素の順番は、スクリ プト内のコマンド・ライン・パラメータの順番と同じである必要があります。
- <span id="page-40-8"></span>> これらのパラメータは、メソッド呼び出しを作成するために MethodBody 要素 の中で使用されます。各パラメータ要素には、次の属性があります。
	- **► type**: MethodBody で使用される値のデータ型。
	- **► name**: MethodBody の値を参照するための名前。
- <span id="page-40-4"></span><span id="page-40-0"></span>**▶ MethodBodv**:テスト・オブジェクト・メソッドが実行されたときに実行する 一連の C# 命令。

予約語 RtObiect は、実行時オブジェクトを参照します。

# <span id="page-41-1"></span><span id="page-41-0"></span>コントロール定義 **XML** ファイルの例

次の例は、MouseUp イベントで値が変わるオブジェクトの処理方法を示して います。値は、オブジェクトの Value プロパティに含まれます。MouseUp イ ベント・ハンドラには,Button, Clicks, Delta, X, および Y イベント引数が あります。

Record 要素は, MouseUp イベントの SetValue コマンドへの変換を記述します。 Replay モードは、オブジェクトの値を、記録された Value に設定し、デバッグ の目的でマウス·ポインタの位置を示すよう、SetValue コマンドを定義します。

```
<?xml version="1.0" encoding="UTF-8"?>
<Customization>
  <Record>
   <Events>
    <Event name="MouseUp" enabled="true">
     <RecordedCommand name="SetValue">
      <Parameter>
       Sender Value
      </Parameter>
      <Parameter lang="C#">
       String xy;
      xy = EventArgs.X + ";" + EventArgs.Y; Parameter = xy;
      </Parameter>
     </RecordedCommand>
   </Event>
  </Events>
  </Record>
  <Replay>
   <Methods>
    <Method name="SetValue">
     <Parameters>
      <Parameter type="int" name="Value"/>
      <Parameter type="String" name="MousePosition"/>
     </Parameters>
     <MethodBody>
      RtObject.Value = Value;
      System.Windows.Forms.MessageBox.Show(MousePosition, "Mouse 
Position at Record Time");
```
 </MethodBody> </Method> </Methods> </Replay> </Customization>

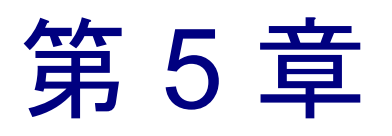

# <span id="page-43-2"></span><span id="page-43-0"></span>Custom Server を使用するための QuickTest の 設定

QuickTest システム・ウィンドウ・フォーム設定ファイルに,Custom Server を 必要な設定でロードするのに必要なすべての情報を QuickTest に提供します。

本章では、次の項目について説明します。

- ➤ Custom Server [を使用するための](#page-43-1) QuickTest の設定について
- ▶ OuickTest [システム・ウィンドウ・フォーム設定ファイルについて](#page-44-0)

# <span id="page-43-1"></span>**Custom Server** を使用するための **QuickTest** の設定について

QuickTest に, Custom Server をロードし, 必要な設定を渡すよう指示するには, QuickTest システム Windows フォーム設定ファイルに情報を入力します。設定 ファイル,**SwfConfig.xml** は,< **QuickTest Professional** インストール・パ ス> \**dat** フォルダにあります。

各コントロールは,SwfConfig.xml ファイルの **Control** ノードで設定されます。

# <span id="page-44-4"></span><span id="page-44-0"></span>**QuickTest** システム・ウィンドウ・フォーム設定ファイルについて

**SwfConfig.xml** ファイルは次のような構造になっています。 <?xml version="1.0" encoding="UTF-8"?> <Controls> <Control Type=" " MappedTo="" > <CustomRecord> <Component> <Context> </Context> <DllName></DllName> <TypeName></TypeName> </Component> </CustomRecord> <CustomReplay> <Component> <Context></Context> <DllName></DllName> <TypeName></TypeName> </Component> </CustomReplay> <Settings> <Parameter Name=""> </Parameter> </Settings> </Control> </Controls>

### 設定ファイルの要素

- <span id="page-44-1"></span>➤ **?xml**:XML 宣言「version="1.0" encoding="UTF-8"?」が必要です。
- <span id="page-44-2"></span>**► Controls**: ルート要素。
- <span id="page-44-5"></span><span id="page-44-3"></span>**► Control**: カスタム・コントロールをサポートするのに必要な情報。 属性:
	- **▶ Type**: 上位の名前空間を含むカスタム・コントロールの完全な型(例: System.Windows.Forms.CustomCheckBox)。
	- **► MappedTo** (省略可能): Custom Server が継承する同様の振る舞いを持つ QuickTest テスト・オブジェクト・クラス。

<span id="page-45-6"></span>**► Settings**: この要素は通常, Parameter 要素の集合です。使用法は2つありま す。.NET DLL Custom Server の場合,この要素は省略可能です。

1 つの使用法は,Custom Server が内部で使用する情報を渡します。この使用は 任意です。Parameters は,アプリケーションに適した任意の目的に使用できま す。また,異なる構造体を使用することも可能です。Parameter のコレクショ ンには束縛されていません。ただし,Parameters 構造体の集合が API で直接 サポートされているのに対して,異なる構造体を使用する場合は,これをコー ド内で自分で解析しなければなりません。

2 つめの使用法は,拡張コントロール・サポートを XML で実装する場合で, Parameters 構造体の集合を使用する必要があるときに使用します。拡張コン トロール・サポートの実装を含む XML ファイルのフル・パスと名前を Parameter に入れて渡します。このとき,**Name** 属性に ConfigPath を指定し, 要素の値としてファイル・パス名を指定します。

- <span id="page-45-5"></span><span id="page-45-4"></span>**► Parameter**: 実行時に Custom Server に渡す値。
	- ➤ **Name**:Parameter の名前。
- <span id="page-45-2"></span><span id="page-45-1"></span>**► CustomRecord: Test Record に必要な情報。**
- **► CustomReplay**: Test Run に必要な情報。

CustomRecord ノードと CustomReplay ノードには、Component ノードが含ま れます。すべての Component のサブ要素が両方のプロセスに適用されるわけ ではありません。

- <span id="page-45-0"></span>**► Component**: Custom Server コンポーネント・データ。
- **► Context**: Custom Server のランタイム・コンテキストとコーディング手法。3 つのオプションがあります。
	- ➤ **AUT**:ランタイム・コンテキストは,**Application under test** プロセスで す。サポートは, .NET .DLL Custom Server として実装されます。
	- ➤ **QTP**:ランタイム・コンテキストは,**QuickTest** プロセスです。サポート は, .NET .DLL Custom Server として実装されます。
	- ➤ **AUT-XML**:ランタイム・コンテキストは,**Application under test** プロセ スです。サポートは XML ファイルとして実装されます。
- <span id="page-45-3"></span>**▶ DllName**: ユーザのクラス型が定義されている DLL のファイル名です。.NET DLL コーディング手法にのみ適用されます。アセンブリを特定するフォーマッ トは 2 つあります。
- ➤ フル・パスとファイル名。
- ▶ Custom Server アセンブリが GAC (グローバル・アセンブリ・キャッシュ) にインストールされている場合は,標準的な構文を使って型の名前を渡しま す。次に例を示します。

myQTCustomServer または

myQTCustomServer, Version=1.0.1234.0 または

> myQTCustomServer, Version=1.0.1234.0, Culture="en-US", PublicKeyToken=b77a5c561934e089c

<span id="page-46-0"></span>**► TypeName**: Custom Server によって作成される型の名前(上位の名前空間を含 む)。.NET DLL コーディング手法の場合にのみ該当します。

## <span id="page-46-1"></span>設定用 **XML** ファイルの例

次に, QuickTest が 2 つのコントロールを認識するよう設定するファイルの例を 示します。

**CustomMyListView.CustListView** コントロールのサポートは,.NET DLL Custom Server として実装されています。**MyListView** は **SwfListView** テスト・ オブジェクトにマップされ,**Application under test** コンテキストで実行しま す。Custom Server は GAC にはインストールされません。

**mySmileyControls.SmileyControl2** コントロールのサポートは,XML ファイ ルで実装されます。

<?xml version="1.0" encoding="UTF-8"?> **<Controls> <Control Type**="MyCompany.WinControls.MyListView" **MappedTo**="SwfListView" **>**

**<CustomRecord>** 

**<Component>** 

**<Context>**AUT**</Context>**

<DIIName>C:\MyProducts\Bin\CustomMyList View.dll</DIIName>

- **<TypeName>**CustomMyListView.CustListView**</TypeName>**
- **</Component>**

**</CustomRecord>** 

**<CustomReplay>** 

 **<Component>** 

**<Context>**AUT**</Context>**

<DIIName>C:\MyProducts\Bin\CustomMyList View.dll</DIIName> **<TypeName>**CustomMyListView.CustListView**</TypeName> </Component> </CustomReplay>** 

**<Settings>**

**<Parameter** Name="sample name"**>**sample value**</Parameter> </Settings>**

**</Control>** 

**<Control Type**="mySmileyControls.SmileyControl2"**>**

**<Settings>**

<Parameter Name="ConfigPath">d:\Qtp\bin\ConfigSmiley.xml **</Parameter>**

**</Settings>**

 **<CustomRecord> <Component> <Context>**AUT-XML**</Context>**

**</Component> </CustomRecord>** 

 **<CustomReplay>** 

 **<Component>** 

**<Context>**AUT-XML**</Context>**

**</Component>** 

**</CustomReplay>** 

**</Control>** 

**</Controls>**

第 **5** 章 • Custom Server を使用するための QuickTest の設定

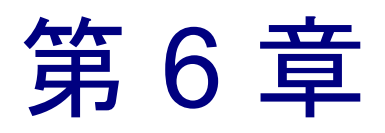

# <span id="page-49-2"></span><span id="page-49-0"></span>ステップ・バイ・ステップ・チュートリアル

<span id="page-49-3"></span>このチュートリアルでは,QuickTest Professional を使用して, Microsoft TrackBar コントロール用の Custom Server の作成して,当該コントロールに対する **SetValue** 操作を記録することを可能にする方法を学習します。

本章では、次の項目について説明します。

- ► 新しい Custom Server [プロジェクトの作成](#page-49-1)
- ➤ Test Record [ロジックの実装](#page-53-0)
- ▶ Test Run [ロジックの実装](#page-55-0)
- ▶ OuickTest Professional の設定
- ➤ [Custom Server](#page-58-0) のテスト
- ▶ TrackBarSrv.cs [ファイルの詳細](#page-58-1)

# <span id="page-49-1"></span>新しい **Custom Server** プロジェクトの作成

TrackBar コントロールに対するサポートを作成する最初のステップは,新しい Custom Server プロジェクトを作成することです。

### 新しい Custom Server プロジェクトを作成するには、次の手順を実行します。

 **1** Microsoft Visual Studio .NET を開きます。

2 [ファイル] > [新規作成] > [プロジェクト] をクリックします。[新しいプ ロジェクト]ダイアログ・ボックスが開きます。

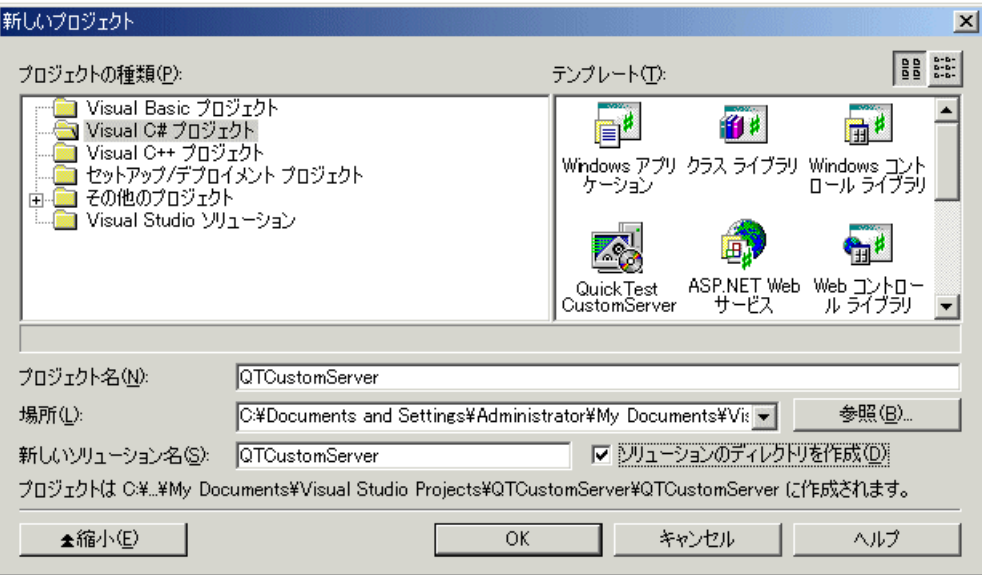

- **3** 次の設定を指定します。
	- **► [プロジェクトの種類]** リストで [Visual C# プロジェクト] を選択します。
	- **► [テンプレート**] 表示枠で [QuickTest CustomServer] を選択します。
	- ▶ [プロジェクト名]ボックスに、プロジェクト名として、「QTCustServer」 を指定します。
	- ▶「場所]ボックスに、プロジェクトの保存場所を指定します。
	- ▶ そのほかは標準の設定を適用します。

 **4**[**OK**]ボタンをクリックします。[**QuickTest Custom Server Settings**]ダイ アログ・ボックスが開きます。

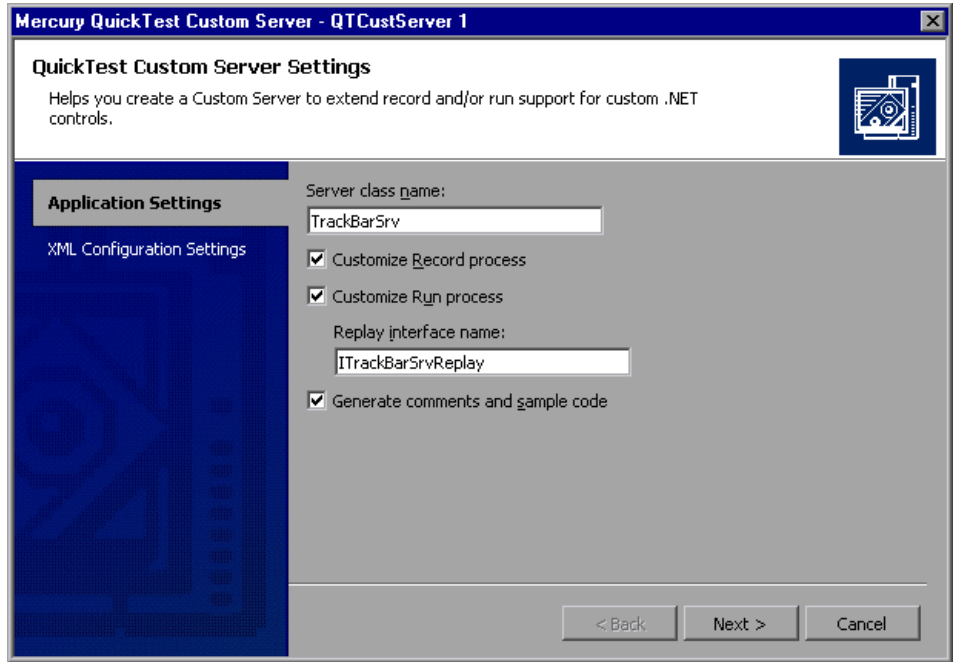

- **5**[**Application Settings**]ページで,次の設定を指定します。
	- **► [Server class name]** ボックスに,「TrackBarSrv」と入力します。
	- **► [Customize Record process] チェック・ボックスを選択します。**
	- **► [Customize Run process] チェック・ボックスを選択します。**
	- ➤ そのほかは標準の設定を適用します。

 **6**[次へ]をクリックします。[**XML Configuration Settings**]ページが表示され ます。

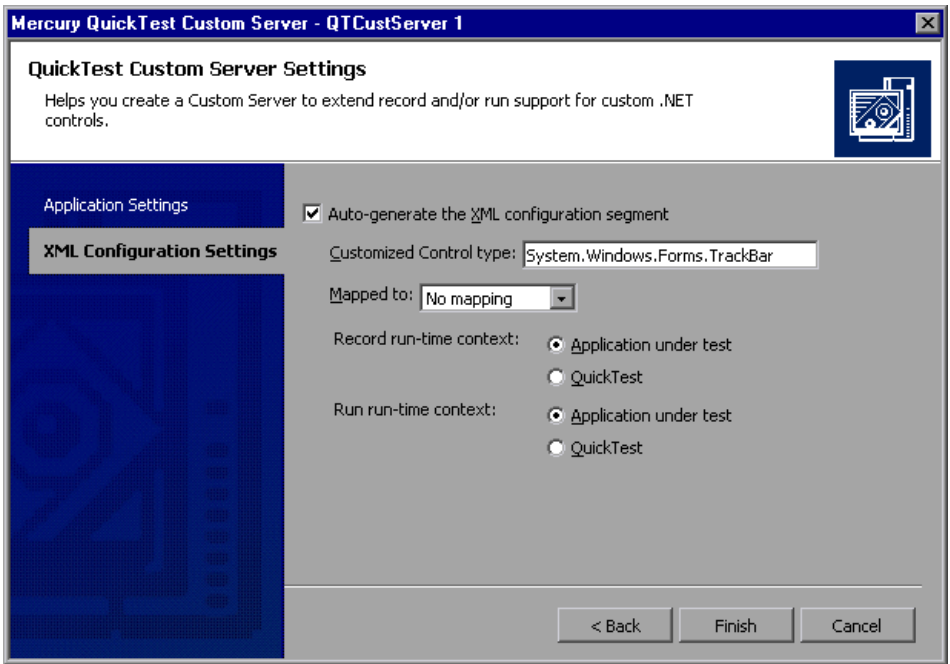

- **7**[**XML Configuration Settings**]ページで,次の設定を指定します。
	- **►** [Auto-generate the XML configuration segment] チェック・ボックスが 選択されていることを確認します。
	- **► [Customized Control type**] ボックスに, 「System.Windows.Forms.TrackBar」と入力します。
	- ▶ そのほかは標準の設定を適用します。

 **8**[**Finish**]をクリックします。[**Class View**]ウィンドウを見ると,ウィザード によって,**CustomServerBase** クラスおよび **ITrackBarSrvReplay** インタフェー スから派生する **TrackBarSrv** クラスが作成されたのが分かります。

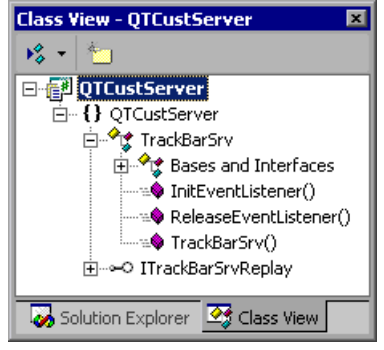

# <span id="page-53-0"></span>**Test Record** ロジックの実装

次にイベント・ハンドラ関数を使用して **ValueChanged** イベントが発生したと きに,**SetValue(X)** コマンドを記録するロジックを実装します。

### Test Record ロジックを実装するには、次の手順を実行します。

1<sup>[クラス ビュー]ウィンドウで [TrackBarSrv] クラス名を右クリックし, [追</sup> 加] > [メソッドの追加] を選択します。

[C# メソッド追加ウィザード]が開きます。

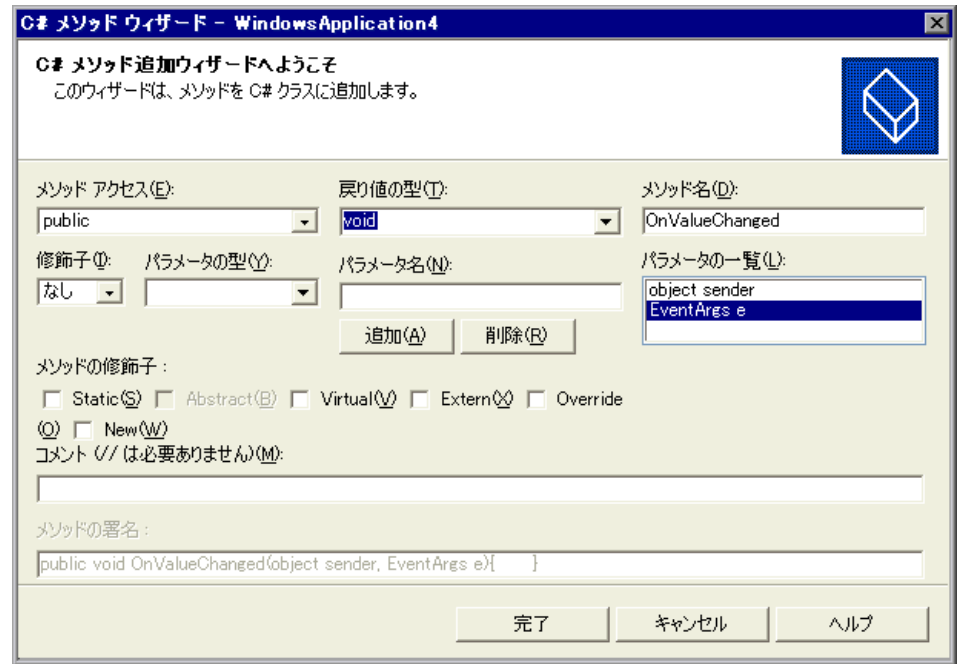

2 [C# メソッド追加ウィザード]を使用し、次のシグネチャを持つ新しいメソッ ドを追加します。

public void OnValueChanged(object sender, EventArgs e) { }

注:あるいは, [C# メソッド追加ウィザード]を使用せずに、手動で新しいメ ソッドを追加することもできます。

3 追加した関数に、次の実装を追加します

public void OnValueChanged(object sender, EventArgs e) { System.Windows.Forms.TrackBar trackBar = (System.Windows.Forms.TrackBar)sender; // 新しい値を取得 int newValue = trackBar.Value;

```
 // テスト・スクリプトへ SetValue コマンドを記録
   RecordFunction("SetValue", RecordingMode.RECORD_SEND_LINE, 
 newValue);
 }
 4 InitEventListener メソッドに次のコードを追加することによって,ValueChanged 
 イベントに対する OnValueChanged イベント・ハンドラを登録します。
 public override void InitEventListener()
  {
   Delegate e = new System.EventHandler(this.OnValueChanged);
   AddHandler("ValueChanged", e);
 }
```
# <span id="page-55-0"></span>**Test Run** ロジックの実装

次は,テストまたはビジネス・コンポーネント Test Run に対する,**SetValue** メ ソッドを実装します。

#### Test Run ロジックを実装するには,次の手順を実行します。

 **1** 次のメソッド定義を,**ITrackBarSrvReplay** インタフェースに追加します。

```
[ReplayInterface]
  public interface ItrackBarSrvReplay
  {
    void SetValue(int newValue);
  }
 2 次のメソッド実装を,TrackBarSrv クラスに追加します。
  public void SetValue(int newValue)
  {
  System.Windows.Forms.TrackBar trackBar =
  (System.Windows.Forms.TrackBar)SourceControl;
   trackBar.Value = newValue;
  }
 3 プロジェクトをビルドします。
```
**注:TrackBarSrv** クラスのソース・コード全体を, 50 ページ「TrackBarSrv.cs [ファイルの詳細」に](#page-58-1)示します。

# <span id="page-56-0"></span>**QuickTest Professional** の設定

QuickTest Custom Server を作成したら、TrackBar コントロールを対象とするテ ストの記録と実行のときに,この Custom Server を使用するように QuickTest Professional を設定する必要があります。

**Custom Server** を使用するように **QuickTest Professional** を設定するには,次の 手順を実行します。

 **1**[ソリューション エクスプローラ]ウィンドウで,**Configuration.XML** ファイ ルを選択します。

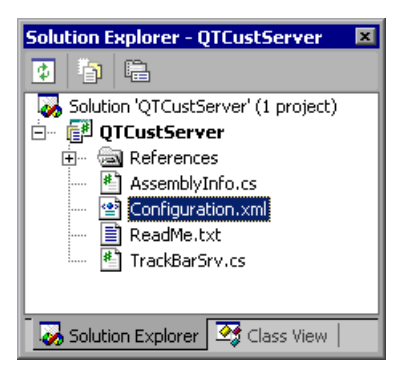

次の内容が表示されます。

<!-- この XML の内容を "<QuickTest Professional>\dat\ SwfConfig.xml" ファイルに統合する --> <Control Type="System.Windows.Forms.TrackBar"> <CustomRecord> <Component> <Context>AUT</Context> <DllName>D:¥Projects¥QTCustServer¥Bin¥QTCustServer.dll </DllName>

```
<TypeName>QTCustServer.TrackBarSrv</TypeName>
```

```
</Component>
```
</CustomRecord>

<CustomReplay>

<Component>

<Context>AUT</Context>

<DllName>D:¥Projects¥QTCustServer¥Bin¥QTCustServer.dll

</DllName>

<TypeName>QTCustServer.TrackBarSrv</TypeName> </Component>

</CustomReplay>

<!--<Settings>

 <Parameter Name="sample name">sample value</Parameter> </Settings> -->

</Control>

- 2 **<Control>...</Control>** セグメントを選択し, メニューから「編集] > 「コ ピー]をクリックします。
- **3** < **QuickTest Professional** のインストール先フォルダ> \**dat** にある, **SwfConfig.xml** ファイルを開きます。
- **4 Configuration.xml** でコピーした **<Control>...</Control>** セグメントを, **SwfConfig.xml** 内の **<Controls>** タグの下に貼り付けます。セグメントを貼り 付けた後,**SwfConfig.xml** ファイルは次のようになります。

```
<?xml version="1.0" encoding="UTF-8"?>
<Controls>
  <Control Type="System.Windows.Forms.TrackBar">
     <CustomRecord>
        <Component>
           <Context>AUT</Context>
           <DIIName>D:¥Projects¥QTCustServer¥Bin¥QTCustServer.dll
</DllName>
           <TypeName>QTCustServer.TrackBarSrv</TypeName>
        </Component>
     </CustomRecord>
     <CustomReplay>
        <Component>
```
<Context>AUT</Context>

<DllName>D:¥Projects¥QTCustServer¥Bin¥QTCustServer.dll </DllName> <TypeName>QTCustServer.TrackBarSrv</TypeName> </Component> </CustomReplay> </Control> </Controls>  **5 <DllName>** 要素に Custom Server DLL への正しいパスが含まれていることを確

- 認してください。
- **6 SwfConfig.xml** ファイルを保存します。

# <span id="page-58-0"></span>**Custom Server** のテスト

カスタムの TrackBar コントロールを対象に、OuickTest によるテストまたはコ ンポーネントの記録と実行が,期待どおりに行われることを確認できます。

**Custom Server をテストするには、次の手順を実行します。** 

- **1** .NET アドインが読み込まれるように QuickTest Professional を起動します。
- **2** System.Windows.Forms.TrackBar コントロールを持つ,.NET アプリケーショ ンを対象とする記録を開始します。
- **3 TrackBar** コントロールをクリックします。QuickTest は次のようなコマンドを 記録します。

SwfWindow("Form1").SwfObject("trackBar1").SetValue 2

 **4** テストを実行します。TrackBar コントロールは,正しい値を受け取ります。

# <span id="page-58-1"></span>**TrackBarSrv.cs** ファイルの詳細

次に,**TrackBarSrv** クラスのソース・コード全体を示します。

using System; using Mercury.QTP.CustomServer;

namespace QTCustServer {

```
[ReplayInterface]
public interface ITrackBarSrvReplay
{
   void SetValue(int newValue);
}
public class TrackBarSrv:
   CustomServerBase,
  ITrackBarSrvReplay
{
   public TrackBarSrv()
   {
   }
   public override void InitEventListener()
   {
      Delegate e = new System.EventHandler(this.OnValueChanged);
     AddHandler("ValueChanged", e);
   }
   public override void ReleaseEventListener()
   {
   }
   public void OnValueChanged(object sender, EventArgs e)
   {
      System.Windows.Forms.TrackBar trackBar =
                  (System.Windows.Forms.TrackBar)sender;
      int newValue = trackBar.Value;
      RecordFunction("SetValue",
                  RecordingMode.RECORD_SEND_LINE,
                  newValue);
   }
   public void SetValue(int newValue)
   {
      System.Windows.Forms.TrackBar trackBar =
                  (System.Windows.Forms.TrackBar)SourceControl;
      trackBar.Value = newValue;
   }
```
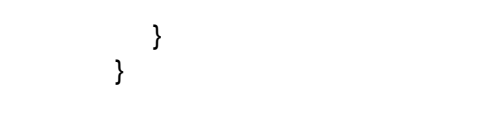

# <span id="page-61-0"></span>索引

#### 記号

.NET DLL Custom Server 作成 [14](#page-22-3) はじめに [13](#page-21-1)

#### A

API の概要 [26](#page-34-1) Application under test のランタイム・コンテキ スト [5](#page-13-1), [25](#page-33-1) Assistant  $25 \times 6$  $25 \times 6$ , [25](#page-33-2)

### $\mathcal{C}$

C# プロジェクト・テンプレート アンインストール [11](#page-19-1) インストール [9](#page-17-2) Component, 設定用 XML タグ [37](#page-45-0) Context,設定用 XML タグ [37](#page-45-0) Controls,設定用 XML タグ [36](#page-44-1) Control,設定用 XML タグ [36](#page-44-2) Custom Server [2](#page-10-1) 設定 [35](#page-43-2) テンプレートのアンインストール [11](#page-19-2) テンプレートのインストール [9](#page-17-1) マッピング [7](#page-15-1), [18](#page-26-1), [24](#page-32-1) Custom Server テンプレートのアンインストー ル [11](#page-19-1) Custom Server テンプレートのインストール [9](#page-17-2) Custom Server の設定 [35](#page-43-2) CustomAssistantBase クラス [25](#page-33-3) CustomRecord, 設定用 XML タグ [37](#page-45-1) CustomReplay, 設定用 XML タグ [37](#page-45-2)

#### D

DllName, 設定用 XML タグ [37](#page-45-3)

#### E

enabled, Event コントロール定義 XML タグの 属性 [31](#page-39-0) EventsListenerBase クラス [20](#page-28-1) Events,コントロール定義 XML タグ [31](#page-39-1) Event,コントロール定義 XML タグ [31](#page-39-2)

#### I

InstWizard.msi ファイル [10](#page-18-2) IRecord インタフェース [19](#page-27-1)

#### M

MappedTo,コントロール設定 XML タグ属性 [36](#page-44-3) MethodBody,コントロール定義 XML タグ [32](#page-40-0) Methods,コントロール定義 XML タグ [32](#page-40-1) Method,コントロール定義 XML タグ [32](#page-40-2)

#### N

name Event コントロール定義 XML タグの属 性 [31](#page-39-3) Method コントロール定義 XML タグの 属性 [32](#page-40-3) Parameter コントロール定義 XML タグ の属性 [32](#page-40-4) RecordedCommand コントロール定義 XML タグの属性 [31](#page-39-4) Name,パラメータ設定用 XML タグ属性 [37](#page-45-4)

## P

Parameter Record 要素,コントロール定義 XML タグ [31](#page-39-5) Run 要素,コントロール定義 XML タグ [32](#page-40-5)

設定用 XML タグ [37](#page-45-5) Parameters,コントロール定義 XML タグ [32](#page-40-6)

#### $\overline{O}$

QuickTest Custom Server Wizard [16](#page-24-0) QuickTest Custom Server [10](#page-18-3) OuickTest, Custom Server の設定 [35](#page-43-2) QuickTest ランタイム・コンテキスト [5](#page-13-1)

### R

Record .NET DLL を使用した実装 [19](#page-27-1) カスタマイズ [16](#page-24-1) コントロール定義 XML タグ [31](#page-39-6) RecordedCommand,コントロール定義 XML タ グ [31](#page-39-7) ReplayInterface [24](#page-32-2) Replay,コントロール定義 XML タグ [32](#page-40-7) Run カスタマイズ [17](#page-25-0)

### S

Settings, 設定用 XML タグ [37](#page-45-6) SwfConfig.xml ファイル [36](#page-44-4) SwfObject [24](#page-32-3) SwfObject テスト・オブジェクト [7](#page-15-2)

## T

Test Record .NET DLL を使用した実装 [19](#page-27-1) カスタマイズ [16](#page-24-1) Test Record コールバック・メソッド [26](#page-34-2) Test Record  $\times$   $\times$   $\times$   $\times$   $\times$  [26](#page-34-3) Test Run .NET DLL を使用した実装 [24](#page-32-1) カスタマイズ [17](#page-25-0) Test Run  $\times$   $\times$   $\times$   $\times$   $\times$  [26](#page-34-4) TypeName, 設定用 XML タグ [38](#page-46-0) tvpe. Parameter コントロール定義 XML タグの 属性 [32](#page-40-8) Type,コントロール設定 XML タグ属性 [36](#page-44-5)

#### X

XML 設定,カスタマイズ [17](#page-25-1) XML Custom Server [29](#page-37-2)

XML ファイル 設定用 [38](#page-46-1) XML ファイルの設定 [36](#page-44-4)

い インストール要件 [10](#page-18-2)

#### か

カスタマイズ Test Record [16](#page-24-1) Test Run [17](#page-25-0) XML 設定 [17](#page-25-1) カスタマイズ,コントロール定義 XML タグ [31](#page-39-8)

#### こ

コーディング・オプション [4](#page-12-1) コーディング手法 [4](#page-12-2) コントロール・イベント [25](#page-33-1) コントロール・イベントのリッスン [25](#page-33-1) コントロール定義 XML ファイル 説明 [30](#page-38-1) 例 [33](#page-41-1)

#### し

実行 .NET DLL を使用した実装 [24](#page-32-4)

#### せ

設定用 XML ファイル 例 [38](#page-46-1)

## ち

チュートリアル [41](#page-49-3)

## て

テスト・オブジェクト・マッピング [7](#page-15-1), [18](#page-26-1), [24](#page-32-4) テスト・オブジェクト・メソッド,スクリプ トへの記述 [23](#page-31-1) テンプレート Custom Server のアンインストール [11](#page-19-2) Custom Server のインストール [9](#page-17-1)

#### て

表記規則 [viii](#page-8-1)

ふ

プロセス間メソッド [27](#page-35-0)

## ま

マッピング [7](#page-15-1), [18](#page-26-1), [24](#page-32-4)

## め

メソッド Test Record [26](#page-34-3) Test Record コールバック [26](#page-34-2) Test Run [26](#page-34-4) プロセス間 [27](#page-35-0)

## よ

要件,インストール [10](#page-18-2)

## ら

ランタイム・コンテキスト [5](#page-13-1) Application under test [5](#page-13-1), [18](#page-26-2) QuickTest [5](#page-13-1), [18](#page-26-2) ガイドライン [6](#page-14-0)

索引